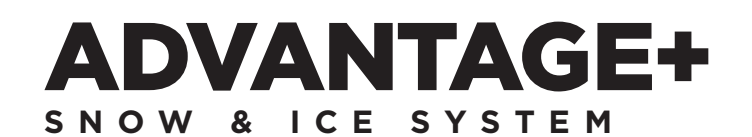

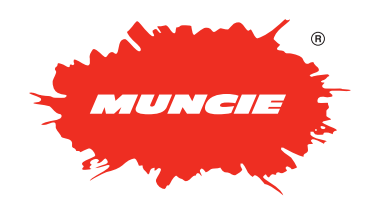

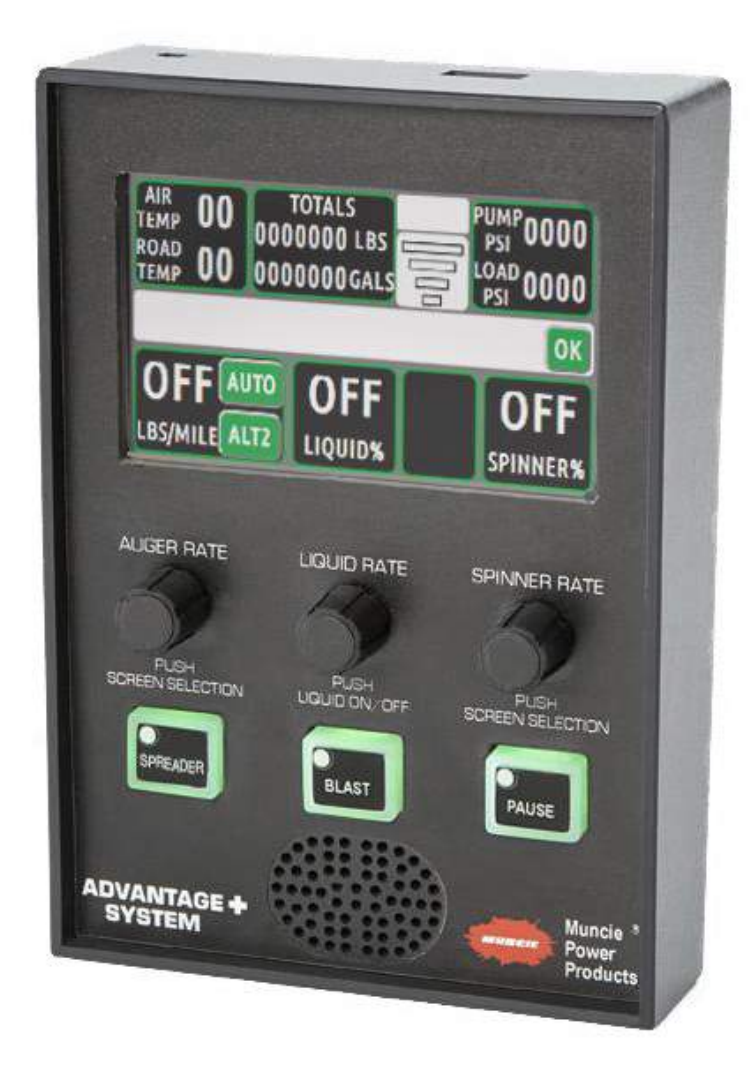

## CONFIGURATION MANUAL

# **TABLE OF CONTENTS**

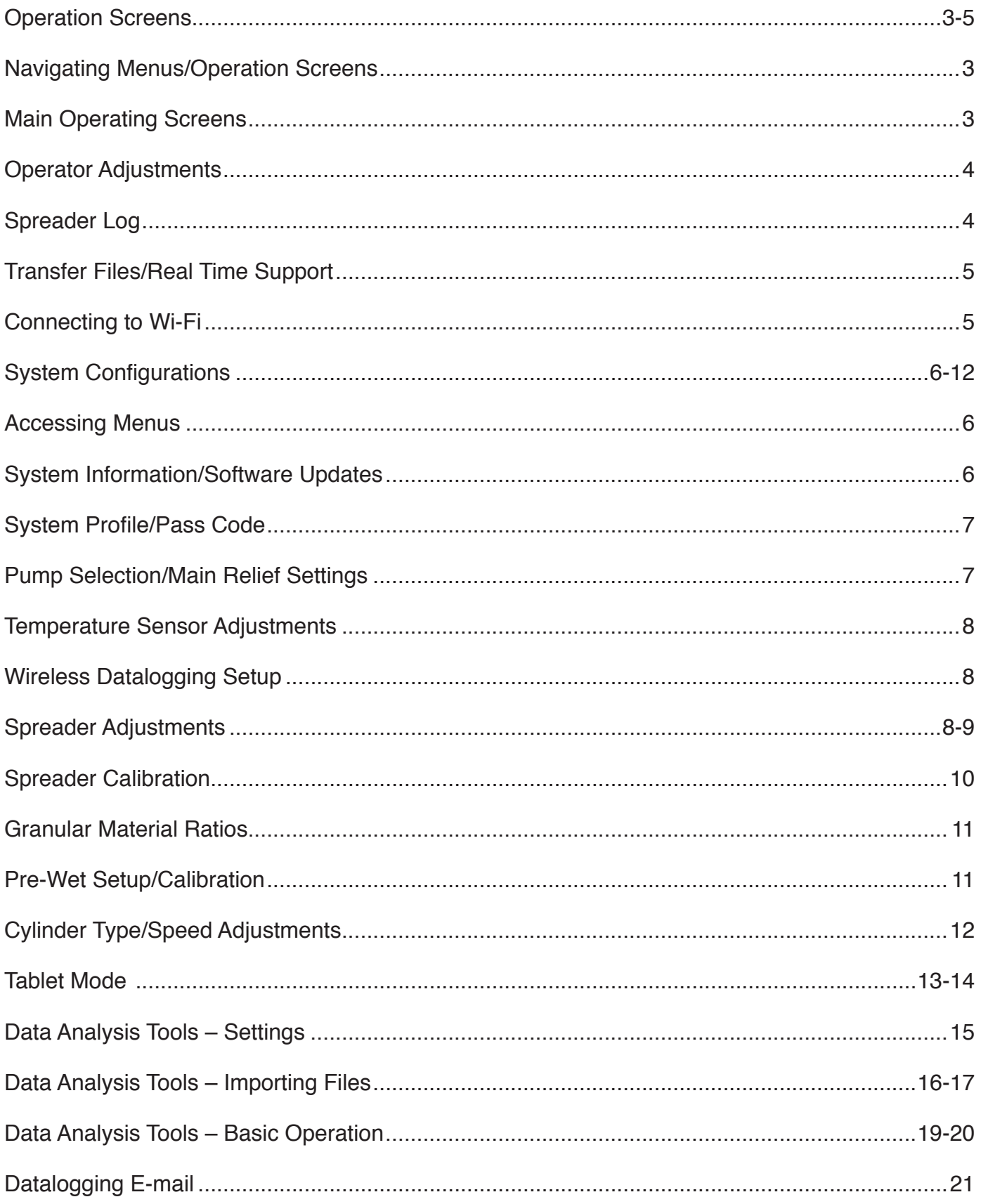

# **OPERATION SCREENS**

## **Navigation**

**Cycle Screens** – Depress the Auger or Spinner knob to cycle screens.

Hydraulic performance settings can be adjusted in the configuration menu.<br>
to to a configuration **Adjustments** – Tap the appropriate touch screen button to change settings.

**Navigation** spreader operation. **Operation** – Use the appropriate buttons and rotary knobs to control the

### **Navigation Adjustments** – tap the appropriate touch screen button to change Main Operating Screen - Spreader

**Air Temp / Road Temp** – Displays air and road temperatures. Temperatures will only display if IR temperature sensor is installed.

**Totals** – Displays the material and liquid totals per trip. Simply tap to reset. **Operation** – Use the appropriate buttons and rotary encoders to control Keep in mind that resetting these totals do not reset the spreader datalog.

**Joystick Mode** – Displays the current piece of equipment the joystick is controlling.

**Air Temp / Road Temp –** Displays air and road temperatures.

**Wi-Fi Strength** – Displays the Wi-Fi signal strength.

System Pressures - Displays the Pump and Load Sense Pressures.

**Message Bar** – Displays error messages. reset. Keep in mind that resetting these totals do not reset the

**Spinner Rate** – Displays the spinner rate as a percent. **Wi-Fi Strength** – Displays the Wi-Fi signal strength

**Joystick Model – Displays the Current Piece of the Current of Current Current in the current of the interest of e Pre-Wet Rate** – Displays the Pre-Wet Rate. **System Pressures** – Displays the Pump and Load Sense Pressures

**Product Type** – Displays the material being spread. Tap to change products.

**Auger Rate** – Displays the auger rate. In manual mode, the setting is displayed as a percent until a groundspeed signal is detected. Once discharge rate in Lbs / Mile. Keep in mind that in manual the output is **Pre-Wet Rate** – Displays the Pre-Wet Rate products. constant, but the material rate is changing as ground speed changes. the vehicle begins to move, the controller will approximate the material

de, the rate is displayed as Lbs / Mile. Keep in mind that this value will be constant since the material discharged varies per vehicle In Auto Mode, the rate is displayed as Lbs / Mile. Keep in mind that this speed to keep a constant output per mile.

**Mode** – Displays the mode of operation. Toggle button to change between  $t$  the vehicle begins to move, the controller will approximate the material approximate the material  $\sim$  $I$ anual. The rate is displayed as  $L$ bs  $I$  Mile. Keep in mind that  $\mathcal{M}$  mind that  $\mathcal{M}$ Auto and Manual.

Hot Buttons – Buttons can be configured on the touchscreen for additional  $S<sub>1</sub>$  and  $S<sub>2</sub>$ ,  $\ldots$ **Mode** – Displays the mode of operation. Toggle button to change system functionality.

### perating Screen – Anti Ice Main Operating Screen <mark>–</mark> Anti Ice

**Air Temp / Road Temp** – Displays air and road temperatures. **Hot Buttons** – Buttons can be configured on the touchscreen for **Air and Road Temperatures –** Displays air and road temperatures. Temperatures will only be displayed if IR temperature sensor is installed.

**Liquid Rate** – Displays the Liquid Rate. Use the Auger Rate Knob to control In the speed of the liquid output.

blays the mode of operation. Press to toggle between Auto installed. **Mode** – Displays the mode of operation. Press to toggle between Auto and Manual.

**Exater** – Displays the Pump and Load Sense Pressures. **System Pressures** – Displays the Pump and Load Sense Pressures.

**Mode** – Displays the mode of operation. Press to toggle between **Message Bar** – Displays system error messages.

Boom Controls - Press appropriate boom controls to actuate. When a boom is actuated, the button will latch orange to indicate that it is "on".

a boom is actuated, the button will later that it is actuated, the button will later that it is indicate that i

**ngth** – Displays the Wi-Fi signal strength. **Wi-Fi Strength** – Displays the Wi-Fi signal strength.

## **Button Assignments**

**Spreader** – Press to initiate the spreader system.

**Blast** – Press to "Blast" or increase the granular rate to to a configurable set point for a preset time.

**Pause** – Press to pause the auger operation.

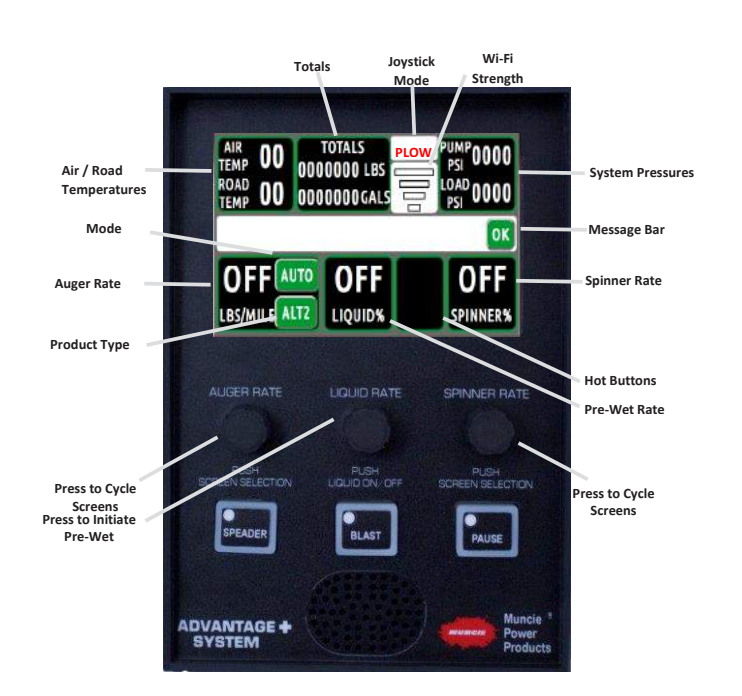

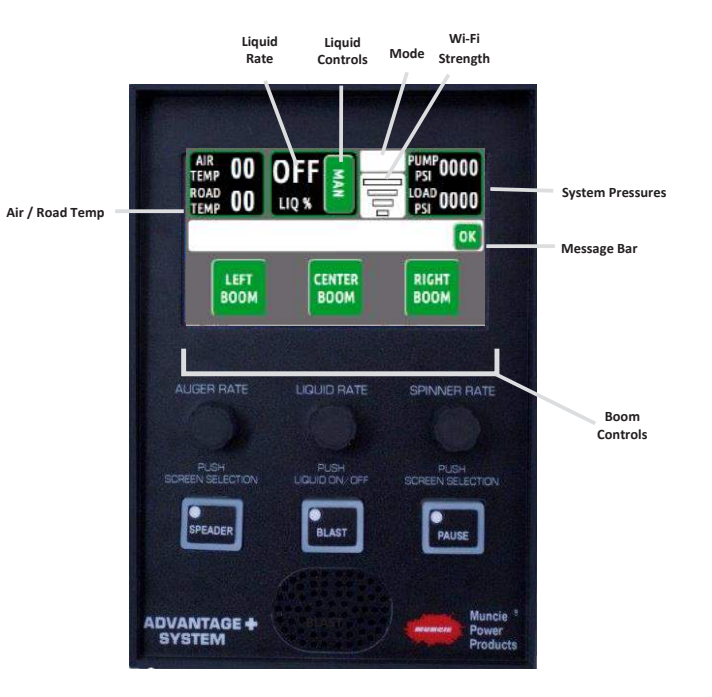

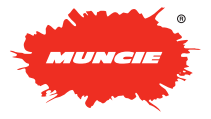

# **OPERATION SCREENS OPERATION SCREENS**

## **Operator**

**Brightness Setting** – First, select Day or Night under the brightness setting. If the brightness is not satisfactory, adjust the button and screen<br>settings as needed settings as needed. If the brightness settings as not satisfactory, and satisfactory, and satisfactory, and satisfactory, and satisfactory, and satisfactory, and satisfactory, and satisfactory, and satisfactory, and satisf **Screen Brightness –** Select to adjust the screen brightness

**Screen Brightness** – Select to adjust the screen brightness. **Button Brightness –** Select to adjust the button brightness brightness setter to adjust the beroom shightness. the button and screen setting as needed.

**Button Brightness** – Select to adjust the button brightness. **utton Brightness –** Select to adjust the button brightness

**Volume** – Select to adjust the volume of the controller. **Select to adjust the volume of the controller brightness <b>Pro** 

Configuration Menu - Reference page 6 to access the configuration menu and make adjustments. This menu allows a maintenance supervisor to make adjustments. This menu allows a maintenance<br>supervisor to make setting adjustments to the system. It is password protected to limit access to unauthorized personnel.

### **Spreader Log** system. It is password protected to limit access to unauthorized

**Totals –** Displays the following:

GRAN – Displays the total amount of granular material discharged discharged since log last cleared. **Spreader Log Liquid amount of liquid pre-wet discharged pre-wet discharged pre-wet discharged pre-wet discharged pre-wet discharged pre-wet discharged pre-wet discharged pre-wet discharged pre-wet discharged pre-wet discharged pre-wet** 

LIQ – Displays the total amount of liquid pre-wet discharged since log last cleared. **Liq** – Displays the total amount of liquid pre-wet discharged

AUTO – Displays the total distance spread in Auto Mode.

MAN – Displays the total distance spread in Manual Mode. **Manual distance spread in Manual Model** 

**Speed** – Displays the current Speed of the truck in MPH.

**Granular Averages –** Displays the following:

GRAN - Displays the average spreader rates in Lbs / Mile. **Granular Averages**:

LIQ – Displays the average pre-wet rate in Gallons / Ton. Gran - displays the average spreader rates in Lbs / Mile

SPEED –Displays the average speed of the vehicle while spreading.  $\mathcal{L}$  , displays the average pre-wet rate in Gallons  $\mathcal{L}$ 

**Truck ID** – Displays the truck ID.  $T_{\rm eff}$  menu will appear  $T_{\rm eff}$ Speed – displays the average speed of the vehicle while spreading

**Time / Date** – Displays the Time and Date. Press Box to adjust. The following menu will appear: **Truck ID** – Displays the truck ID The following menu will appear:

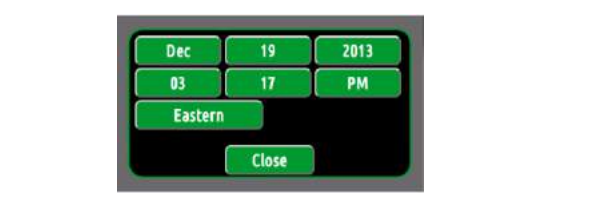

## **Wireless Download Options:**

Time Interval - used to set how often the system records data points. derval - used to sel e Interval - used to set how often

Log Clear – The log clear selection allows the user to set when the datalog is cleared. datalog is cleared.  $p \cap \text{Clear}$  – The log clear selection allows the user to set when the

AUTO - clears the datalog after download. TO - clears the datalog after download.

DAILY - means that the logs are cleared once a day. **ILY** - means that the logs are cleared once a day.

**NEVER** - allows the controller to continue recording unless manually cleared through the configuration menu.

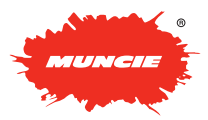

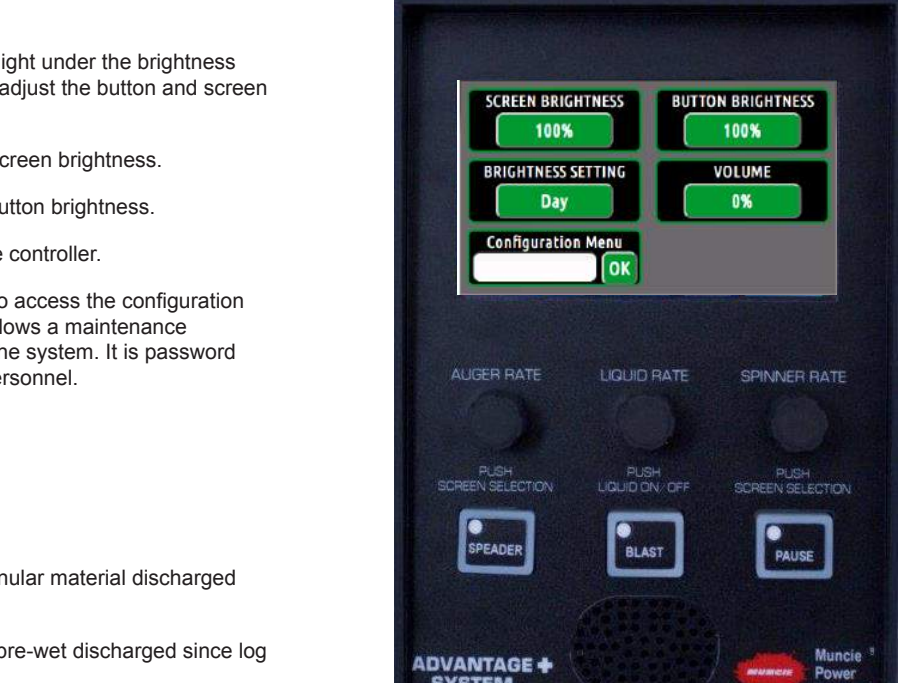

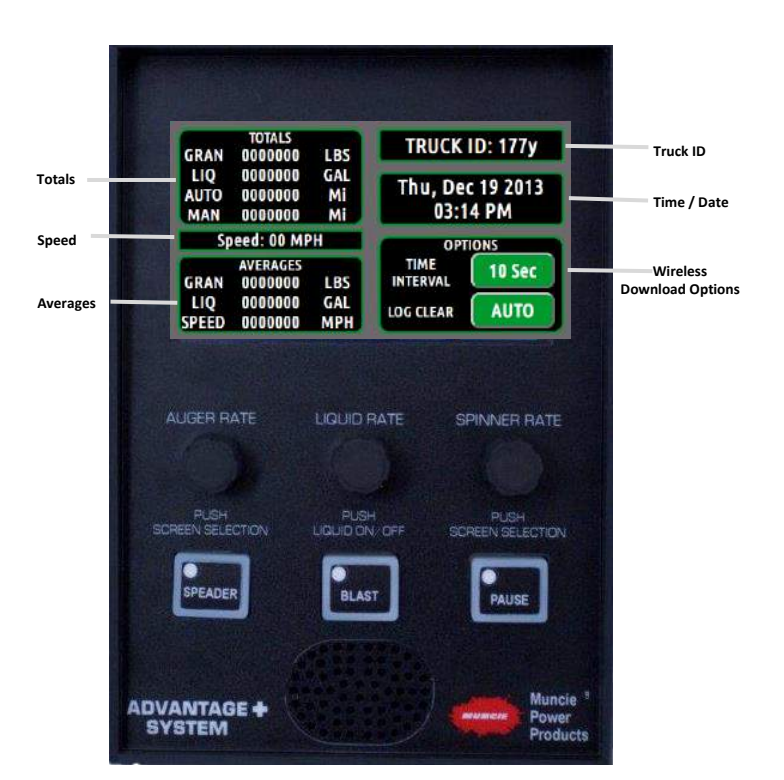

# **OPERATION SCREENS OPERATION SCREENS**

## **Transfer Files / Real Time Support Transfer Files/Real Time Support**

**Flash Drive Status –** Displays the status of the flash drive. To **Flash Drive Status** – Displays the status of the flash drive. To **Trash Brive Glatas** Bisplays are states of the hash drive. To<br>connect, simply plug a flash drive in the top USB port and press the USB DISCONNECTED button. When it is detected, it will read USB CONNECTED. \*It can take 10-20 seconds for the controller to recognize the USB device. USB DISCONNECTED button. When it is detected, it will read USB connect that it can take to zo seconds for the continuity to

Datalog Transfer - When the flash drive is connected, push the **Example in the drive.** These heads are the decision of performance the drive. These files can be imported into the Data Analysis (desktop program) to view the spreader logs. **Datalog Transfer –** When the flash drive is connected, push the

High Res Datalog - For diagnostic purposes, initiating the High Res Log will capture all controller functionality down to the processor level. See the service manual for more information.

Tablet Mode - Actuate "on" to connect system to a tablet or smart phone. See pages 13-14 for instructions on using the Muncie App.

Connect Status - Displays the current state of the wireless connectivity. (Muncie Use Only)  $\rho$  proceeds. Displays are carrent state of the Muciess

Diagnostics Connect - This feature allows the user to connect to Muncie for Diagnostic Purposes. Simply connect to a Wi-Fi network, input the diagnostic key in the white box, and press Start button the diagnostic key in the white box, and press Start button to connect to Muncie for Diagnostic help. Contact Muncie for the diagnostic Key. **Muncie for Diagnostic Furposes.** Simply connect to a Wi-Fi network,  $\mathbf{r}$  $M$ uncie for Diagnostic Purposes. Simply connect to a Wi-Fi network,  $M$ 

### **Connecting to a Wireless Network Connecting to a Wireless Network**

**Viewing Networks:** This page will display the networks in range. The Next and Prev buttons can be used to scroll through the list of available networks.

## To Connect to an Available Network:

10 Connect to an Avanable Network:<br>1. Select the available network on the Wi-Fi Configuration screen.

- 2. The Network Credentials Screen should popup. The SSID field and Security type should auto-populate.
- 3. Select the white box next to "Key" to input the network passcode.
- 4. If applicable, the network can be prioritized using the index field.
- 5. Once entered, press change to connect to network or remove to disconnect from the network.

Configuration Page. This process can take up to a minute to connect. \*Once connected, the network name will turn yellow on the Wi-Fi Page. This process can take up to a minute to connect.

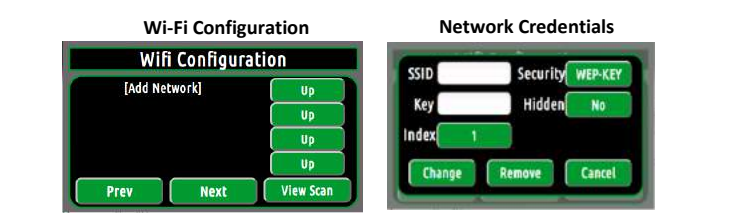

**The Manual Manual Is under the network of the user of the panel is turned on.** enter the period to territories on **Note:** Networks in range may take a couple of minutes to show up after the panel is turned on

**To Manually Add Network** – If the network is unavailable or hidden,<br>the user may have to manually connect to the naturals the user may have to manually connect to the network. may have to manually connect to the network.

- 1. Click [Add Network] on the Wi-Fi configuration screen and populate the configuration screen and populate the appropriate fields. appropriate fields.
- 2. If network is hidden, select this option on network credentials page.
- 3. Push "Change" to Save Entry and Connect. 3. Push "Change" to Save Entry and Connect. 3. Push "Change" to Save Entry and Connect.

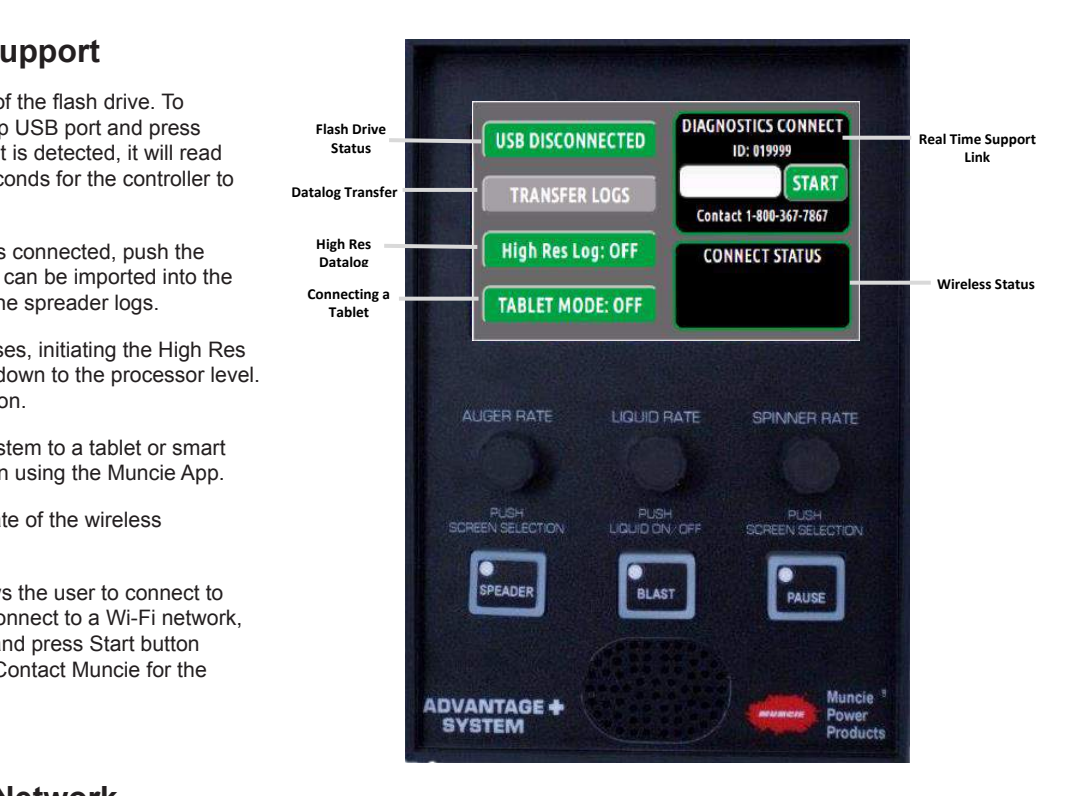

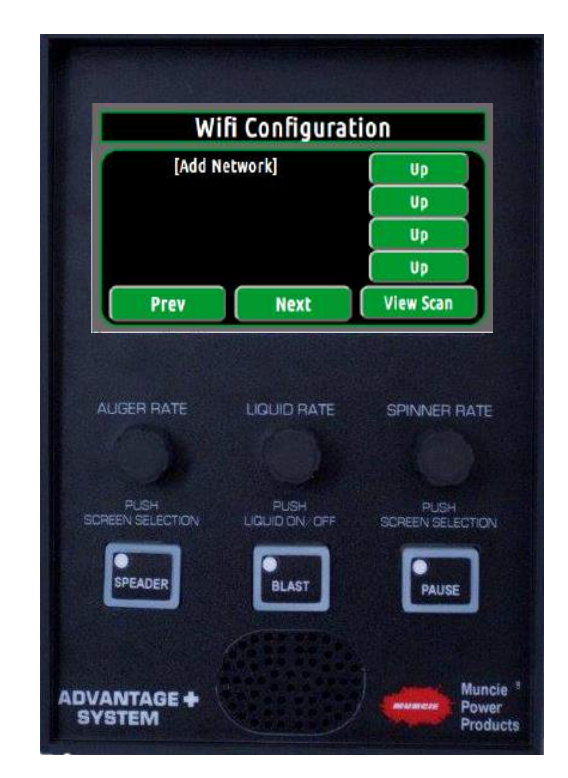

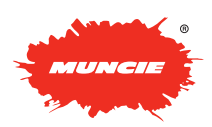

## **CONFIGURATION M CONFIGURATION MENU CONFIGURATION MENU**

### **Accessing the Configuration Menu**<br>This acceleration of the Unit construction of the Indian Andrew Configuration of the Indian Andrew Configuration **CONFIGURATION MENU Accessing the Configuration Menu**

This menu is passcode protected to limit access to non-authorized This menu is passcode protected to limit access to non-authorized<br>personnel. If is recommended to change the passcode from the default procedure. This recent menusial to change the passesses from the dollar.<br>value to limit access and prevent unintentional system adjustments. value to limit access and prevent unintentional system adjustments. is passcode protected to limit access to non-authorized

Follow the steps below to enter the menu:

1. Using the touch screen, press the white box under Configuration Menu. If Soling the teach screen, prose the time sex ander Solingardian mond.<br>A keyboard should appear to enter the passcode. A keyboard should appear to enter the passcode.

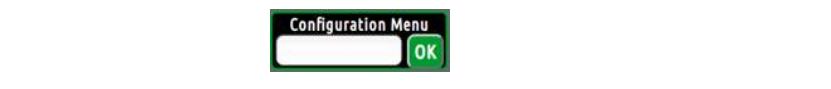

2. Using the on screen keyboard, enter the passcode. Toggle the Caps button to change the case and enter numerical values. to change the case and enter numerical values. **2.** Using the on screen keyboard, enter the passcode. Toggle the Caps button **(Default Pass Code = 1)** to change the case and enter numerical values.

## **(Default Pass Code = 1)**

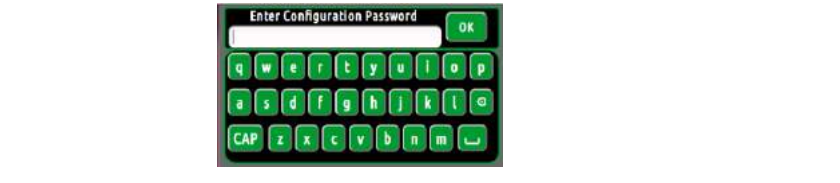

3. Once the passcode has been entered, press the "OK" button. The keyboard will close. **3. 3. 3. ONCE the passcode has been entered, press the menu. The keyboard will 4.** The passcode should show in the menu below, press "OK" again to access he passcode has been  $\epsilon$ 

**4.** The passcode should show in the menu below, press "OK" again to access the configuration menu. access the configuration menu.<br> **Algebrass** !!<br>!

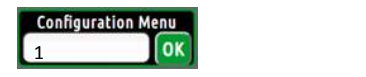

#### **System Information – Page 1** Truck ID allows the truck ID allows the truck ID allows the truck ID allows the truck ID allows the truck ID al n Information – Page 1

**Truck ID**: To change, select the truck ID box. The truck ID allows the user **Truck ID**: To change, select the truck ID box. The truck ID allows the to keep the datalog information separate between trucks. user to keep the datalog information separate between trucks. Truck ID: To change, select the truck ID box. The truck ID allows the user ITUCK ID. TO CHANGE, SCIECI LITE HUCK ID DOX. IT to keep the datalog information separate between trucks. **Firmware Update: Instructed by Muncie, connect flaggeries of the Muncie, connect flaggeries**  $\mathbf{t}$  and hit the appropriate files and hit the "Update Firm" but the "Update Firm" but the "Update Firm" but the "Update Firm" but the "Update Firm" but the "Update Firm" but the "Update Firm" but the "Update Firm" bu

**Flash Drive Status**: Displays the status of the flash drive. To connect, insert a USB flash drive in the top USB port and push "USB DISCONNECTED" button. **Flash Drive Status:** Displays the status of the flash drive. To FIGOOM ILOTLE BUILDING

Firmware Update: If instructed by Muncie, connect flash drive with the appropriate firmware files and hit the "Update Firmware" button to update.  $\epsilon$  minimals meet and method  $\epsilon$  will return  $\epsilon$  will return to the main

### Note - This process can take up to 10 minutes to complete. Do not shut off controller during this process. Software Versions: Displays the current version of software installed version of software installed version of software installed version of software installed version of software installed version of software installed ve

Save and Exit: Click the "SAVE & EXIT" button when you are finished making adjustments. This will return you to the main operating screens. operation is a sequence.

**Software Versions:** Displays the current version of software installed (Muncie Use Only) (Muncie Use Only) **versions:** Display  $\mathbb{R}$  (Muncie Use Only) **Software Versions:** Displays the current version of software installed the control of software installed the control of the control of the control of the control of the control of the control of the control of the control

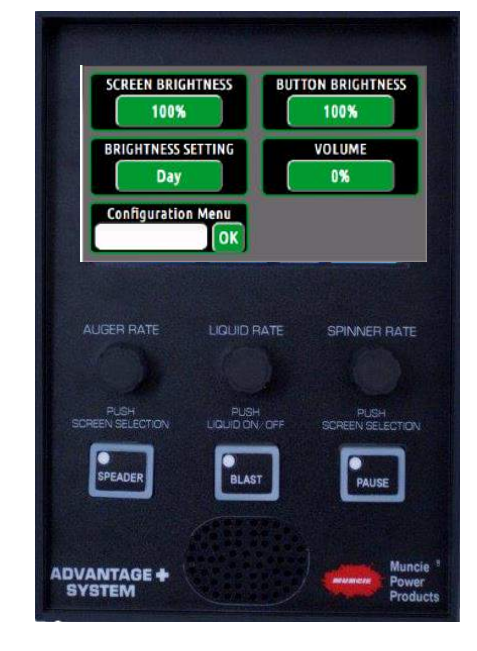

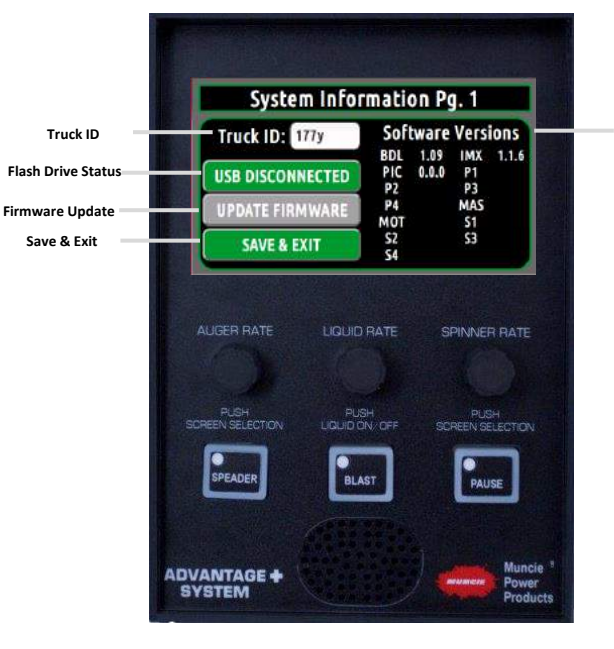

**Software Version**

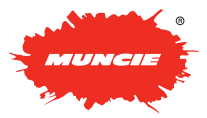

<u>6 | Page 1990 - Page 1990 - Page 1990 - Page 1990 - Page 1990 - Page 1990 - Page 1990 - Page 1990 - Page 1990 -</u>

### **CONFIGURATION MENU CONFIGURATION MENU CONFIGURATION MENU**

### **System Profile – Pg. 2 System Profile – Pg. 2 System Profile – Pg. 2**

**System Profile –** The system profile contains all of the calibration **System Profile** – The system profile contains all of the calibration **System Profile The system profile contains all of the calibration settings, button mapping, and more. The user is able to download** parton mapping, and more. The above to able to download o a nasi setten mapping, and more. The user is able to domnou.<br>A a flach drive ar load a profile from a flach drive to profile to a flash drive or load a profile from a flash drive to mirror a profile to a flash drive or load a profile from a flash drive to settings. mirror settings.

**Flash Drive Status**: This box indicates the status of the connected **Flash Drive Status**: This box indicates the status of the connected port and the status of the connected port and the status of the connected port and the status of the connected port and the status of the status of the s  $\sigma$ . Simply connect a hash drive in the top OSD port and press  $\sigma$ UP DISCONDECTED DUMON. **Flash Drive Status**: This box indicates the status of the connected flash drive. Simply connect a flash drive in the top USB port and press c. Simply connect a hash drive in the top USB port and press the "USB DISCONNECTED" button. The flash drive may take up to 10<br>coopeds to initiate  $\mathbf{v}$  induce. seconds to initiate

**Load Profile**: The load profile button allows the user to transfer the **Load Profile**: The load profile button allows the user to transfer the **Load Profile button allows the user to transfer the user** to the user the user the user the user the user the use truck profile from the flash drive to the spreader controller. (Upload) truck profile from the flash drive to the spreader controller. (Upload)

**Download Profile:** The download profile button allows the user to **Download Profile:** The download profile button allows the user to **Download Profile:** The download profile button allows the user to transfer the truck profile from the controller to the flash drive. transfer the truck profile from the controller to the flash drive.

Inc Profile" to download to the truc **Sync Profile**: Whenever a new module is exchanged on the system, **Sync Profile**: Whenever a new module is exchanged on the system, **Sync Profile**: Whenever a new module is exchanged on the system, press "Sync Profile" to download to the truck profile to the new press "Sync Profile" to download to the truck profile to the new module.

**ofile Name**: This number is generated by Muncie. The value and software are included with the system. is a "system number" that helps Muncie identify which components .<br>**Truck Profile Name**: This number is generated by Muncie. The value

Pass Code: Select this box to change the Configuration Menu Pass Code. **Pass Code**: Select this box to change the Configuration Menu Pass Configuration Menu Pass Configuration Menu Pass Configuration Menu Pass Configuration Menu Pass Configuration Menu Pass Configuration Menu Pass Configurati

## **Global Settings – Pg. 3 Global Settings – Pg. 3**

**Pump Type**: Select the appropriate pump type by toggling the button. Gear or Piston **Pump Type**: Select the appropriate pump type by together pump type by together pump type by together pump type by together pump type by the appropriate pump type  $\mathbf{P}$ 

**q G1**: Muncie Use Only - The frequency of the electrical current to the valves can be tuned per output. **PWM Freq G1**: Muncie Use Only - The frequency of the electrical

**PWM Freq G2:** Muncie Use Only - The frequency of the electrical current to the valves can be tuned per output.

**Main Relief Pressure**: Select to adjust the Main Relief Pressure. The system can be set to a maximum of 3,000 PSI. Deadhead the plow angle to view the main relief pressure.

**Transducer**: The pump and load pressures are displayed for the user to set the main relief. The pump and load pressures are displayed for the pump and load pressures are displayed for the pump and load producers are displayed for the pump and the pump and the pump and the pump and the pump

**ef Ramp:** A ramp time can be set for the main relief setting. This ramp time helps dampen the shock loads to the actuators. **Main Relief Ramp:** A ramp time can be set for the main relief setting.

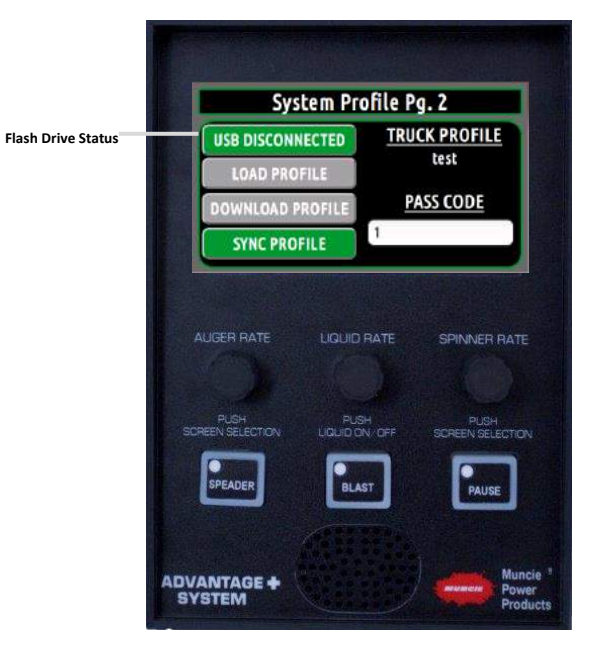

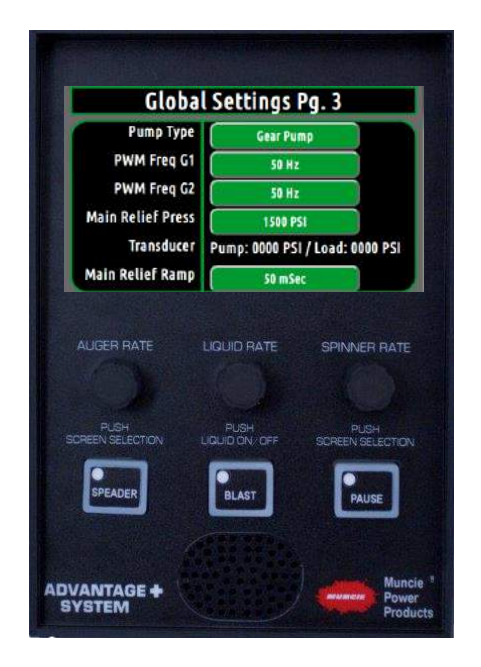

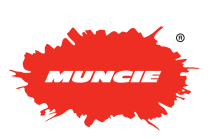

# **CONFIGURATION MENU CONFIGURATION MENU**

## **Temperature Settings – Pg. 4 Temperature Settings – Pg. 4**

**Temperature Offset**: This adjustment allows road temperature to **Temperature Offset**: This adjustment allows road temperature to be tuned if it is slightly off.

- slightly off.<br>1. To check the accuracy of the road temperature, insert a cup of ice water under the IR sensor. The temperature should read 32.
- 2. If the temperature is off, use the up and down buttons to tune 2. If the temperature is off, use the up and down buttons to tune the temperature.

\* The air temperature cannot be adjusted. Keep in mind that the air temperature is slow to adjust since it is a function of the sensor housing. Adjust the road temperature until the display reads 32 degrees. ice water under the IR sensor. The IR sensor  $\mathbb{R}^2$ 

\*Keep in mind that the air temperature can be slow to adjust due to the sensor housing. 2. If the temperature is off, use the up and down buttons to tune

### $\mathbf{u}$  ing  $-\mathbf{P}$ g. 5 Datalogging – Pg. 5

 $\mathsf{allows\ the\ user\ to\ setup\ the\ wireless\ downloading}$ This screen allows the user to setup the wireless downloading<br>

- 1. The Spreader Panel must be connected to the same network as the server. (See to reduce in mind the connected to the cannon convention as the center **Connecting to a Wi-Fi Network above for instructions)**
- 2. Locate the IP address of the network. This can be located within the datalogging 3. Once the IP address has been located, enter it into one of the  $P$  both and  $\sigma$ . server desktop software.
- 3. Once the IP address has been located, enter it into one of the datalogging server Windows proceeded with an open port. Example: 192.168.1.1:80. Typically, port 80 is open for this type of traffic. Contact your IT department for further information.

**Clear Logs:** Press this button to clear the logs.

**Clear Totals:** Press this button to clear the totals. datalogging server window proceeded with an open port. Example:

## **Clear Logs:** Press this button to clear the logs. **Spreader – Pg. 6**

### Warning: The spreader motors will initiate when the speed settings are **adjusted.**

**Auger Speeds**: Select the Auger Speed "Min/Max" button to adjust the speeds. The min setting needs to be adjusted so that the auger is barely turning. The max setting is the maximum preferred auger speed.

**Spinner Speeds**: Select the Spinner Speed "Min/Max" button to adjust the speeds. The min setting needs to be adjusted so that the spinner is barely turning. The max setting is the maximum preferred spinner speed.

**Control Loop**: The Control Loop can be adjusted from open loop to closed loop by pressing the button. Closed loop requires that the auger has a feedback sensor installed. Open Loop doesn't require a feedback sensor.

**Manual Mode Lockout**: Manual Mode can be enabled or disabled by toggling the push button. Disabling manual mode will prevent the operator from accessing this mode above 7 MPH.

**0 MPH Spinner** The 0 MPH Spinner determines if the Spinner operation continues when the truck comes to a complete stop. If it is set to "on," it will remain spinning. If it is off, it will stop spinning when the truck stops.

**Retain Settings**: The retain settings button allows the system to retain the Auger, Liquid, and Spinner rates when the system is turned off.

*Caution: This will cause the spreader controller to retain the settings after the controller has been powered off. Be aware that simply pressing the Spreader button "on" will actuate the hydraulic motors.*

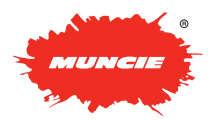

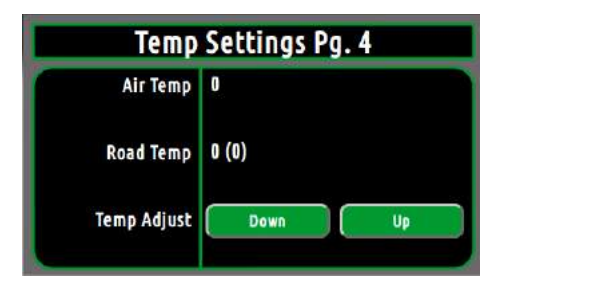

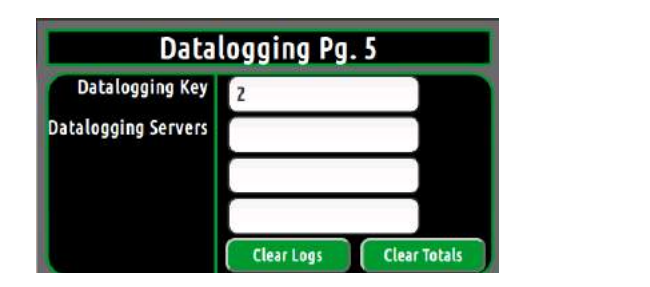

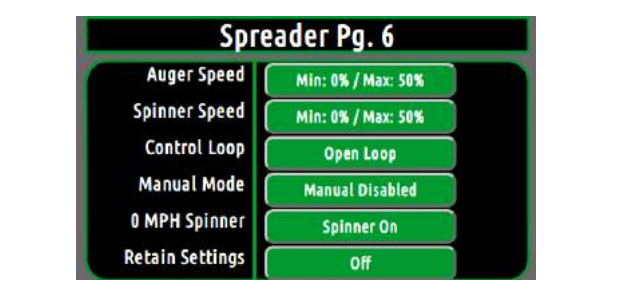

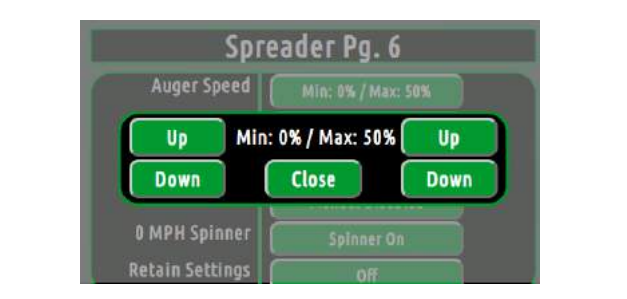

### **Blast Level sets the Blast Level sets the august Level sets the august Level sets the aug Spreader – Pg. 7 CONFIGURATION MENU Blast Level -** The Blast Level sets the auger speed when the blast

#### **Spreader – Pg. 7 Burnador - Duration can be adjusted from 0-255 and 0-255 and 0-255 and 0-255 and 0-255 and 0-255 and 0-255 and 0-255 and 0-255 and 0-255 and 0-255 and 0-255 and 0-255 and 0-255 and 0-255 and 0-255 and 0-255 and 0-255 and Spreader – Pg. 7**

**Blast Level -** The Blast Level sets the auger speed when the blast button is pressed. This is adjustable from  $0 - 100\%$ **Tast Lever - The Diast Lever Sets the adjer speed when the bi**merrane of the second seconds. button is pressed. This is adjustable from 0 – 100% **Blast Level -** The Blast Level sets the auger speed when the blast

**Blast Duration** - The Blast Duration can be adjusted from seconds. from a stop. from a stop. 0-25 seconds. **Blast Duration** - The Blast Duration can be adjusted from<br> **Blast Duration** - The Blast Duration can be adjusted from

Take Off Timer - Take-Off Timer is adjustable from 0-7 seconds. Turning this setting above 0 seconds will cause the auger to blast Furning and deturing above a deduction will database the dager to black<br>material for the set increment of time after the truck has accelerated from a stop. from a stop. **Preset Mode (Fixed)** – If  $\alpha$  is selected, the ability to use  $\alpha$  the ability to use  $\alpha$ 

Preset Mode (Range) – If range is selected, the user has the ability to set the Low and Hi auto rates. This will give the operator a range of lo set the Low and Thradio rates. This v<br>auto mode settings (Lbs/Mile). **Preset Mode (Range)** – If range is selected, the user has the ability

**Preset Mode (Fixed)** – If fixed is selected, the user has the ability to **Preset Mode (Fixed)** – If fixed is selected, the user has the ability to dial in the exact auto mode settings available to the operator. Up to dial in the exact auto mode settings available to the operator. Up to six pre-wet rates are available. Therefore, the spreader rate can be limited to one or two settings if desired.

### Spreader Pa. 7

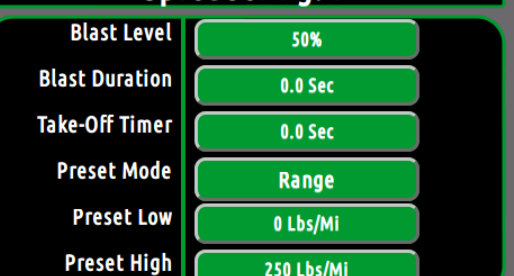

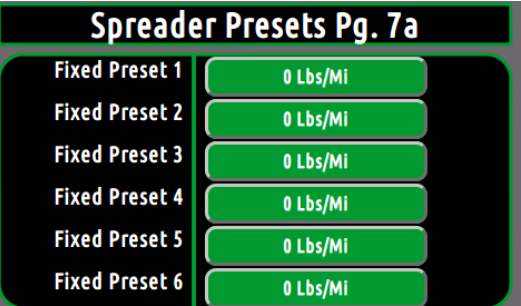

#### Spreader Colibration Da O Spreader Calibration – Pg. 8 been performed. However, it will only populate if a feedback **Caroodor Calibration – Da Roop** Spreader Calibration – Pg. 8

Prod Name: The "Prod Name" allows the user to change the text for **is that the different trucks to do multiple calibrations.** The primary spreader material. Select box to change the text the primary spreader material. Select box to change.

**Cal (OL)** – Calibration Value (Open Loop) – This value is **Call (CE)** Calibration value (Open Loop) This value is<br>mathematically generated whenever a spreader calibration has been performed. This value can be plugged into other trucks with identical senormed. This value can be plugged into other truens with luch iyardano solaps to provont having to do multiple calibrations. . Find value can be playyed like chief theme mill ! hydraulic setups to prevent having to do multiple calibrations.<br>.

**Graund Speed Ecalibration**<br>generated whenever a spreader calibration has been performed. generated whenever a spreader can branch has been performed.<br>However, it will only populate if a feedback sensor is installed on the If which is populate it a recuback sensor is installed the plugged into different trucks to having to do multiple calibrations. **Cal (CL)** – Calibration Value (Closed Loop) – This value is automatically auger. Again, this value can be plugged into different trucks to prevent<br>having to de multiple aclibrations

### box. (Allison Transmission are typically around 32000 **Ground Speed Calibration**

Option 1– The ground speed can be set two different ways. First, if the pulses per mile are known for the chassis, simply input the value in the Ground Speed box. (Allison Transmission are typically around 32000 Pulses Per Mile)

Option 2 – Drive the truck to 20 MPH and simultaneously press the "Calibrate" button.

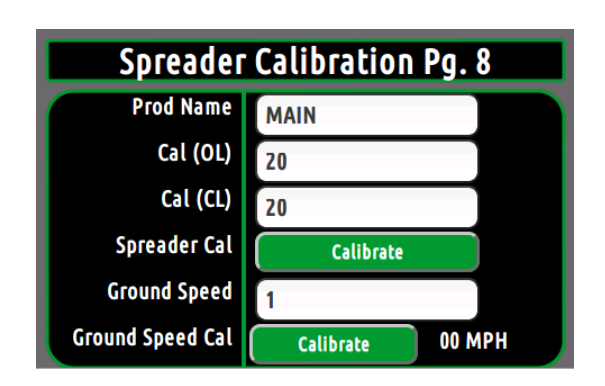

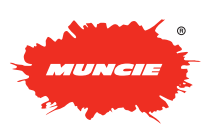

# **CONFIGURATION MENU**

### **Spreader Calibration – Pg. 8 Spreader Calibration – Pg. 8**

allows the controller to accurately discharge material at the rate shown and accurately log how much material is discharged.  $\sim$ **Purpose**: The spreader calibration is recommend for Auto Mode Accuracy. It

- 1. Load the spreader with the primary material and weigh the truck. 1. Load the spreader with the primary material and weigh the Before beginning the unloading process, increase and hold the engine at 1,000 RPM.
- 2. Press the Spreader Cal button on page 8 to begin the spreader 2. Press the Spreader Cal button on page 8 to begin the calibration process.
- 3. Use the up and down buttons to select a drive current. We recommend setting this between the min and max auger settings for best accuracy.<br>. Press Start to begin the offloading process.
- 4. Allow the spreader to unload for 5-7 minutes. During the unloading process. process, hit "Stop" to pause and "Resume" to continue the offloading process. **During the spreader to under** the spreader to unload the spreader of the spreader the spread
- $\mathcal{L}$  and  $\mathcal{L}$  to particle process, hit  $\mathcal{L}$  to particle particle particle particle particle particle particle particle particle particle particle particle particle particle particle particle particle particle 5. When the offloading process is complete:
	- a. Press the "stop" button
	- a. Press the stop button<br>b. Reweigh the truck and calculate the amount of material dumped.
	- c. Use the up and down buttons to enter the weight of material dumped
	- d. Press the Save button.

\*The recall button will recall the offloading time and % drive of the last session. If the process gets interrupted or the truck shuts off, simply **press these buttons to recall these values.**

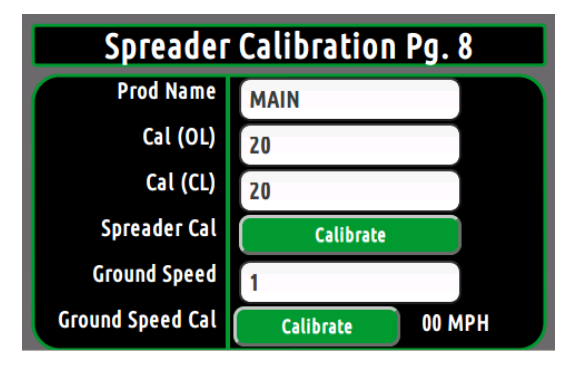

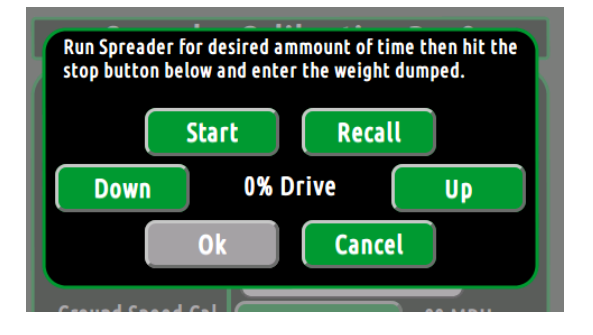

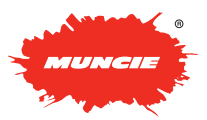

# **CONFIGURATION MENU CONFIGURATION MENU**

## **Granular Ratio Setup – Pg. 9 Granular Ratio Setup – Pg. 9**

**Product Name** – Select the white boxes to change the alternate **CONFIGURATION MENU CONFIGURATION CONFIGURATION** product names.

**Granular Ratios** – If multiple products are used, setting product ratios will increase the accuracy of the material spread. For example, if the will increase the accuracy of the material spread. For example, if the user and account the alternative of the material spreads in the alternative the selection of the selection of the selection of the selection of the alternate product, he could input the material name in the Alt 1 Box. In addition, he could input the product ratio to know the know the difference in weights of the materials. To calculate the ratio: difference in weights of the materials. To calculate the ratio: Take a 5 and the street of Alternate Product's Weight and Divide by a 5 Gallon Bucket of Alternate Product's Weight and Divide by a 5 Gallon ballon Bashet of Altomate Troddet of the girl and Bindo by a creater<br>Bucket of Salt Weight: (52 Lbs/45 Lbs) = 1.15 or 115%

 $\mathcal{L}$  salt as an alternative product the material input the material input the material input the material input the material input the material input the material input the material input the material input the materi

### The button **Pacific the minutes of Sand weight and max pre-Wet – Pacific and max pre-weight and Divide by a 5 Ga** of Salt Weight: (52 Lbs / 45 Lbs) = 1.15 or 115% **Pre-Wet – Pg. 10**

**Output Speed** – Select the button to adjust the min and max pre-wet speeds. Next, toggle the up and down buttons to adjust the settings.

**Control Loop** - The "Control Loop" can be adjusted from open to **Calculation Calculation Value - The open loop pre-wet value - The open loop pre-wet value of the open loop pre-OUTPUT SPEED – THE COUTFOL SPEED CATEGORY COUPOIDE THE MINUTED SPEED FOOTBOOK** closed loop by pressing the button. Closed loop requires a feedback<br>cancer (furbing)

**Cal (OL)** – Open Loop Calibration Value - The open loop pre-wet an (OL) – Open Loop Calibration value - The open loop pre-wet<br>calibration is displayed in this box. This value is automatically generated setups to prevent having to perform multiple calibrations. (turbine). when a calibration is performed. This value can be input into identical

**Cal (CL)** – Closed Loop Calibration Value - The closed loop pre-wet ar (CL) – Closed Loop Calibration value - The closed loop pre-wet<br>Ilibration is displayed in this box. This value is automatically generated directly input the value into this field. electrically driven pumps and hydraulically driven pumps and hydraulically driven pumps. 50 hZ is the state of calibration is displayed in this box. This value is automatically generated when a calibration is performed. If the pulses per gallon are known,

**WM Frequency** – The "PWM Frequency" can be adjusted for electrically driven pumps and hydraulically driven pumps. 50 hZ is **PWM Frequency** – The "PWM Frequency" can be adjusted for hydraulically driven pumps. **Example 1998** recommended for electric pumps, while 200 hZ is recommended for

### 1. Place a 5 gallon bucket or other known volume container under the **Pre-Wet Calibration Process**

**Pre-Wet Cal** – Performing a pre-wet calibation increases the accuracy of  $2.6$  Press to the process. **Pre-wet output.** The pre-wet calibation increases the accuracy of a pre-wet calibration in  $\mathbb{R}^n$ 

1. Place a 5 gallon backet or other known volume container under the pre-wet nozzle. recommend setting the minimum and max pre-wet setting for minimum and max pre-wet settings for  $\alpha$ 1. Place a 5 gallon bucket or other known volume container under the

2. Press the "Calibrate Button" to initiate the process.

3. Use the up and down buttons to select a drive current. We recommend setting this between the min and max pre-wet settings for best accuracy. process.<br>Press Start to begin the calibration process. best accuracy. Press Start to begin the calibration process.

4. Allow the pre-wet to spray until the 5 gallons bucket is full. During the a. Allow the pre-wet to spray allah the eigenone secret is tend but the unit of the unit of the unit of the unit process, hit "Stop" to pause and "Resume" to continue the offloading

- 5. When the 5 Gallon Bucket is full:
- a. Press the "stop" button **a FIGSS LIG** SLOP DULLOIL
- b. Use the up and down buttons to enter 5 gallons
- **S. FIGSS LIG SAVE DUILDII.** b. Obe the up and down. b. Report for the calculate the amount of material dumped.

\*The recall button will recall the offloading time and % drive of the last session. If the process gets interrupted or the truck shuts off, **the reconcilient in the process year interrupted of the truen shuts of last session. If the process gets interrupted or the truck shuts off, simply press these buttons to recall these values.**

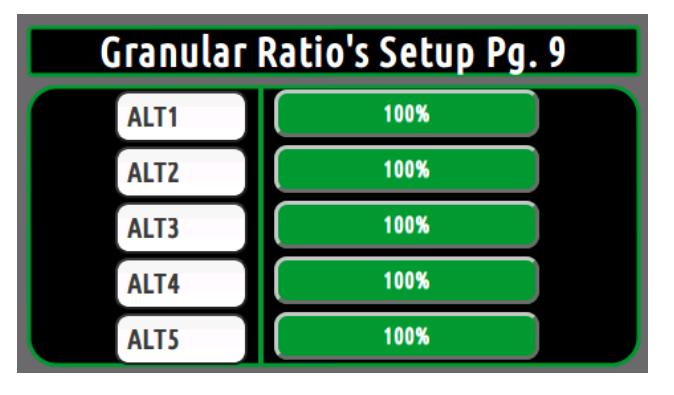

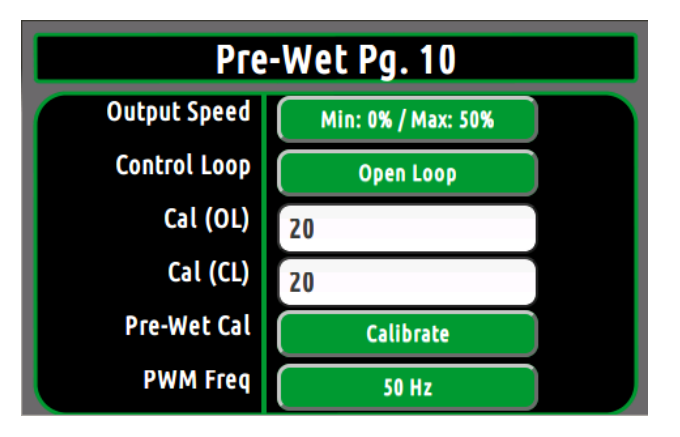

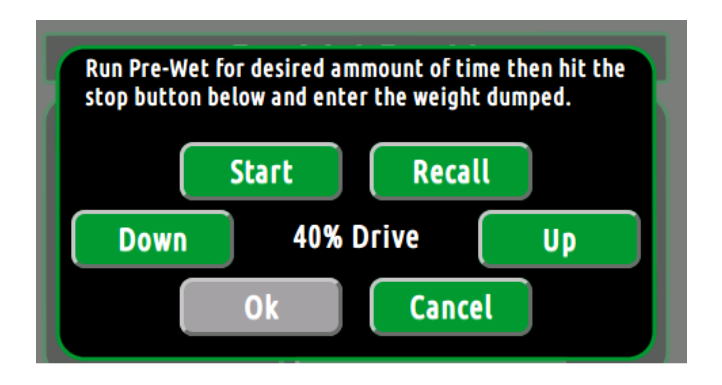

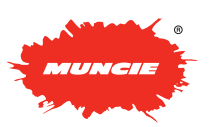

## **CONFIGURATION MENU**

## **Dump Settings – Pg. 11**

**Down Cylinder** – This setting determines the cylinder type.

**Down Relief** – Adjust setting to control the downside relief pressure. Keep in mind that the downside relief is disabled when the cylinder is set for Single Acting.

**Down Speed** – Adjust setting to control the down speed of the Dump. The Min % is used to control the minimum cylinder speed when using the joystick. The Max % controls the cylinder speed when the joystick is fully deflected and when the cylinder panel buttons are pressed.

**Up Speed** – Adjust this setting to control the up speed of the Dump. The Min % is used to control the minimum cylinder speed when using the joystick. The Max % controls the cylinder speed when the joystick if fully deflected and when the cylinder panel buttons are pressed.

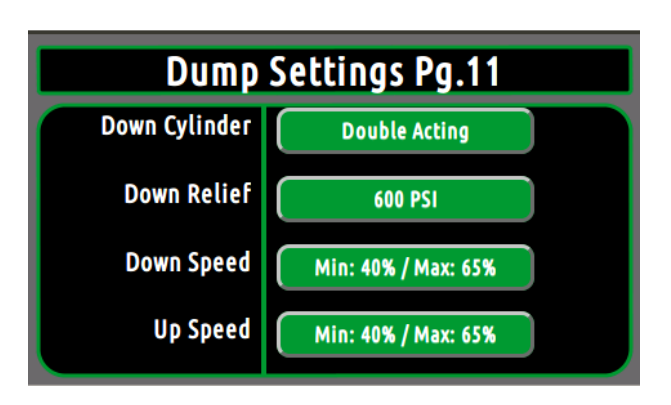

## Plow Settings – Pg. 12

**Down Cylinder** – This setting determines the cylinder type. **Down Relief** – Adjust this setting to control the downside relief

**Down Float** – Enable if the cylinder is SA. This enables plow float.

**Down Relief** – Adjust this setting to control the downside relief pressure. Keep in mind that the downside relief is disabled when the cylinder is set for Single Acting. The Min  $\mathcal{L}$  allows the deadles from the joystic state in the joystic state in the joystick of  $\mathcal{L}$ 

**Down Speed** – Adjust this setting to control the down speed of the bown speed – Adjust this setting to control the down speed of the power from the joystick play. plow. The Min % allows the deadband to be removed from the joyster.<br>operation. The Min % doesn't effect the cylinder panel buttons. The Max % controls the cylinder speed when the joystick is fully deflected. The plot setting to control the plot speed max speeds also control the push button speeds.

Left Speed - Adjust this setting to control the left speed of the plow. The Min % allows the deadband to be removed from the joystick operation. The Min % doesn't effect the cylinder panel pushbuttons. The Max % controls the cylinder speed when the joystick if fully deflected. The max speeds also control the push button speeds.

**Right Speed** – Adjust this setting to control the right speed of the plow. The Min % allows the deadband to be removed from the joystick operation. The Min % doesn't effect the cylinder panel pushbuttons. The Max % controls the cylinder speed when the joystick if fully deflected. The max speeds also control the push button speeds.

Up Speed – Adjust this setting to control the up speed of the plow. The Min % allows the deadband to be removed from the joystick operation. The Min % allows the deadband to be removed from the joystick operation<br>The Min % doesn't effect the cylinder panel pushbuttons. The Max % The will be doesn't effect the cylinder participations. The max becontrols the cylinder speed when the joystick if fully deflected. The max speeds also control the push button speeds. op speed – Adjust this setting to control the dp speed of the plow. The cylinder part is a control push but the cylinder pushband push but the cylinder pushbut the cylinder part of the cylinder pushbut the cylinder pushbut

\*Keep in mind that the screens are configurable for the specific application. For example, if Wings or Scrapers are being utilized, multiple screens will be added to adjust the additional functionality.

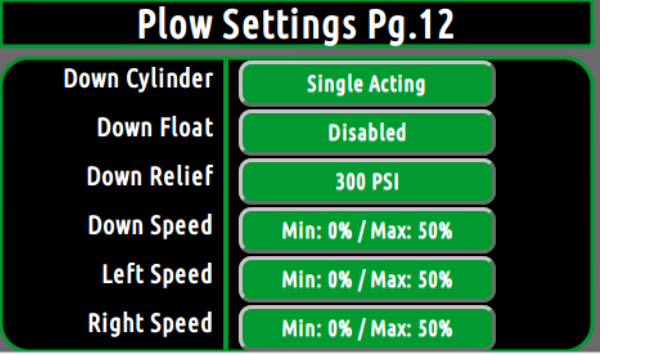

**Down Cylinder** – This setting determines the cylinder type.

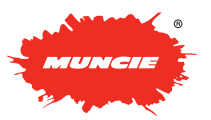

12 | Page 12 | Page 12 | Page 12 | Page 12 | Page 12 | Page 12 | Page 12 | Page 12 | Page 12 | Page 12 | Page

## **TABLET MODE TABLET MODE**

Through a Wi-Fi connection broadcasted from the Advantage+ controller, users are able to connect their Through a WI-FI connection broadcasted from the Advantage+ controller, users are able to connect their<br>tablet or smart phone to observe the system functionality in real time, adjust system parameters, and more. through a wi-fi controller to advance the against the Advantage to controller, users against purementage the ma

### **Downloading the App (Android Device)** or smart phone to observe the system functionality in real time, adjust system parameters, and more. or smart phone to observe the system functionality in real time, adjust system parameters, and more. or smart phone to observe the system functionality in real time, adjust system parameters, and more. Through a Wi-Fi connection broadcasted from the Advantage+ controller, users are able to connect their tablet or smart phone to observe the system functionality in real time, adjust system parameters, and more.

**1. With the Tablet** – **Enable non-Market apps: 1. With the Tablet – Enable 1. With the App (Britannice) Downloading the App (Android Device) With the Tablet – Enable non-Market apps:** 

Select: Unknown Sources -> Allow Installation of non-Market Apps Select: Unknown Sources -> Allow Installation of no

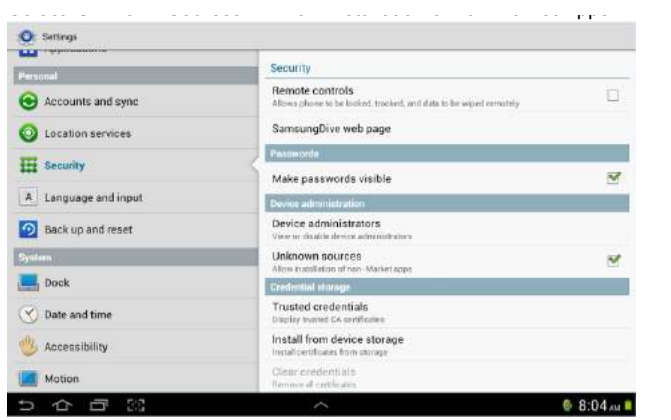

2 Go the the following URL to download the App: https://riversidemfgutilities.com/src/Advantage+.apk https://riversidemfgutilities.com/src/Advantage+.apk https://riversidemfgutilities.com/src/Advantage+.apk **ttps://riversidemfgutilities.com/src/Advantage+.ap** 

## **3. Allow the app to install: 3. Allow the app to install: 3. Allow the app to install:**

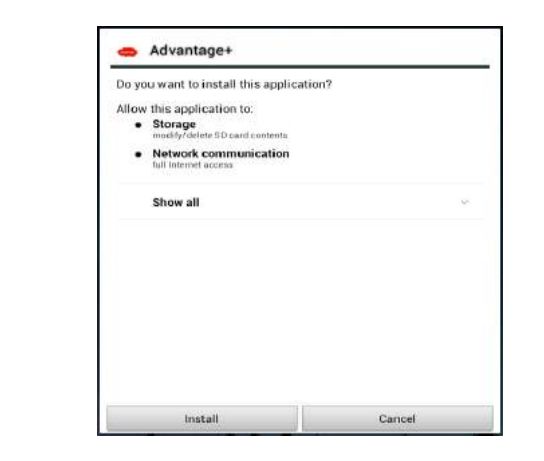

### **Using the App: Using the App: Using the App: 1. Enable Tablet Mode on Controller -** On the spreader controller, **Using the App:**

1. Enable Tablet Mode on Controller - On the spreader controller, navigate to the following screen and toggle tablet mode "on" to begin navigate to the following screen and toggle tablet mode "on" to beging broadcasting the Wi-Fi signal from the controller. roadcasting the Wi-Fi signal from the controller. navigate to the following screen and toggle tablet mode "on" to begin

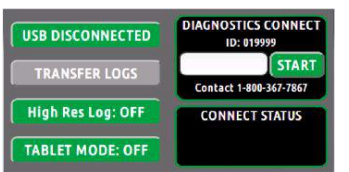

2 .Connecting to the controller's network - With the tablet (or smartphone) – Go to Settings -> Wi-Fi - Connect to the "Truck" Network" proceeded by the truck number (Ex. Truck\_1234). You will be prompted to enter a password, which is "advantagenet" will be prompted to enter a password, which is "advantagenet" proceeded by the truck number (Ex. Truck\_1234). You will be

### **\*Network Password is (advantagenet) \*Network Password is (advantagenet) \*Network Password is (advantagenet) \*Network Password is (advantagenet)** .<br>Network Password is (advantagenet)

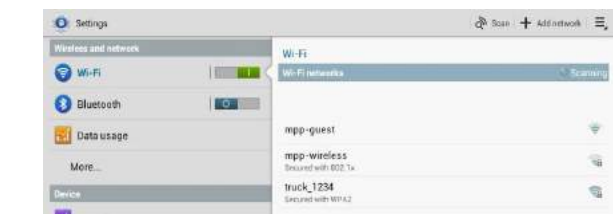

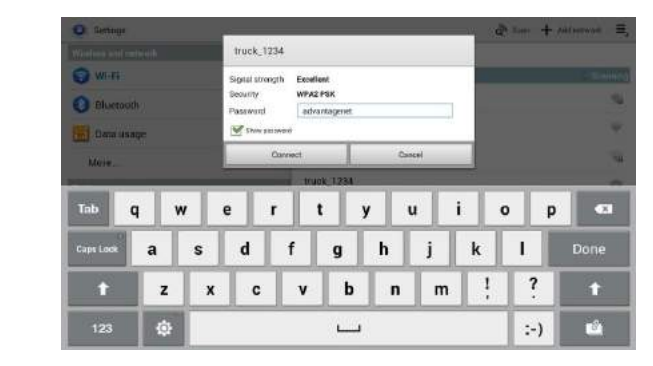

3. Launch App - After connected to the controllers Wi-Fi network, launch the Muncie App from the controller. **3. Launch App** – After connected to the controllers Wi-Fi network *CONTROLLER APP FROM THE CONTROLLERS* WI-FI NETWORK

The following screen will show if the controller is NOT in Tablet The following screen will show it the controller to  $\underline{\text{res}}$ . The following screen will show it the controller is  $\underline{\text{res}}$ . The following screen will show if the controller is NOT in Tablet mode or connected to the appropriate Wi-Fi network.

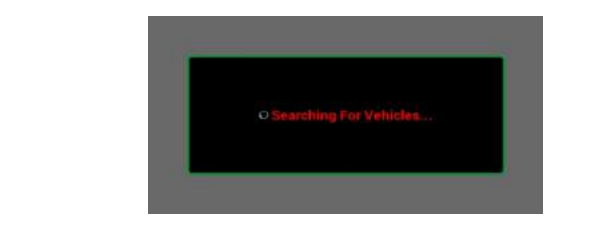

The Following screen should show if the controller IS in tablet mode and The Following screen should show if the controller IS in tablet mode and connected to the truck network: The Following screen should show if the controller IS in tablet mode

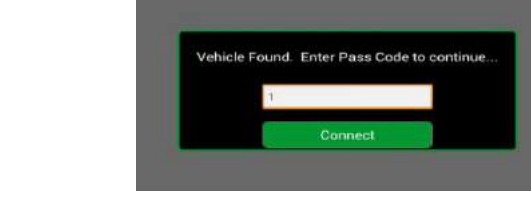

#### **4. Enter the pass code and press connect** password is "1" under changed is "1" under changed in the changed in the changed in the changed in the changed in the changed in the changed in the changed in the changed in the changed in the changed in the changed in the **4. Enter the pass code and press connect 4. Enter the pass code and press connect**

\*The password will be the same as the controller's password. (default password is "1" unless changed. password is "1" unless other

(default password is "1" unless changed.<br>\*\*Repeat steps 1-3 if the following screen does not show. \*\*Repeat steps 1-3 if the following screen does not show. **The Model Model Model Model Model Model Model Model Model Model Model Model Model Model Model Model Model Model Model Model Model Model Model Model Model Model Model Model Model Model Model Model Model Model Model Model M** 

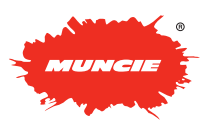

## **TABLET MODE**

## $\blacksquare$  **Using App:**

- 1. Swipe left or right to change pages
- 2. **Entering the Configuration menu:** To enter the Entering the comiguration mond: To enter the<br>configuration menu, go to the following screen and hit the OK button: 2. **Entering the Configuration menu**: To

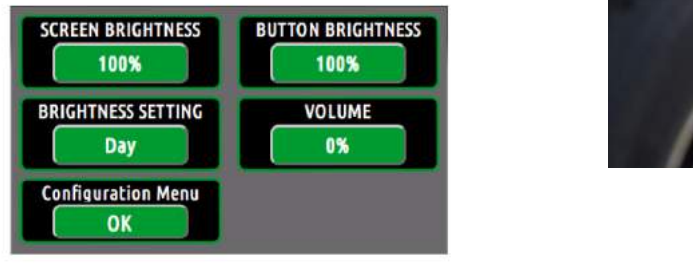

the spreader control must also be in the

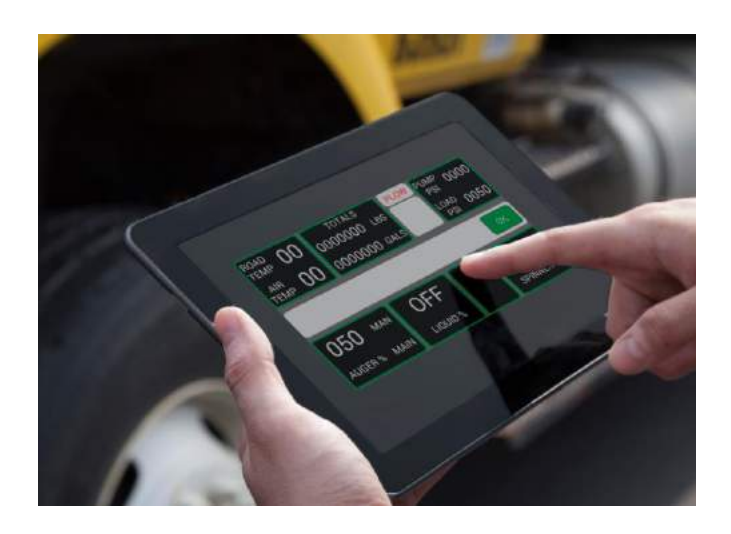

3. Adjusting Settings - To adjust spreader speeds or perform a spreader calibration, the spreader or perform a spreader calibration, the spreader<br>control must also be in the configuration menu. **Using App:**

**Photoshop – Remove White box and expand OK** 

- Be aware that adjusting spreader settings will engage the auger, spinner, or pre-wet motors. Be aware that adjusting spreader sett
- 4. Exiting the Configuration Menu Navigate to the following screen and press "Save & Exit".

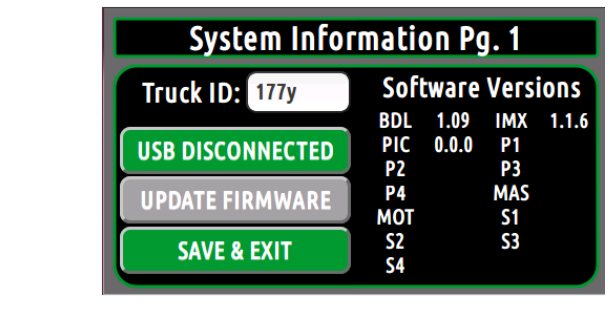

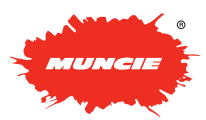

# **Data Analysis Tools – Settings DATA ANALYSIS TOOLS - SETTINGS Data Analysis Tools – Settings**

- 1. Launch the Program by going to Start/All Programs/Muncie Power/Data Analysis Tools
- 2. The following screen will be displayed:

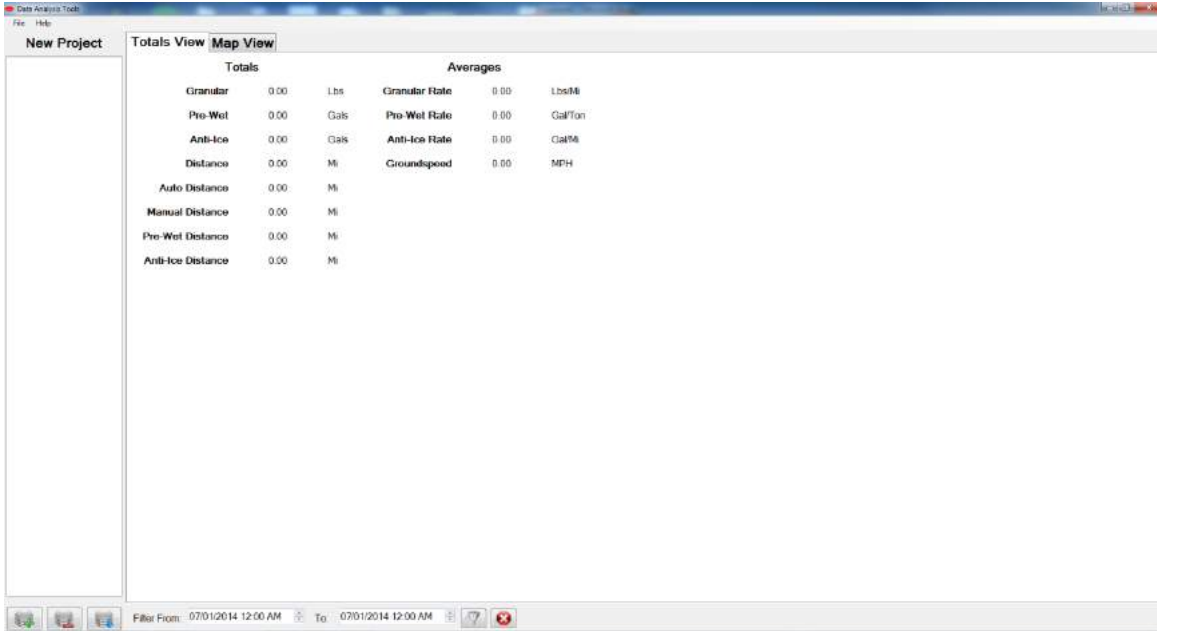

- 3. (Initial Startup) Set the Program Settings:
	- a. Go to File -> Settings Decimals Place, Maximum Map Point, Map GO to The <sup>2</sup> Settings
	- b. General Setting Tab allows the user to adjust Decimals Place, Maximum Map Point, Map<br>T Type, and Maximum Cached File Size (file<br><u>shunk aize</u>) chunk size). *map points may cause the program to run Note:*  $\frac{1}{2}$

*Note: Increasing the decimals and maximum map points* may cause the program to run *slower. Selecting the use file cashe option slower*: Selecting the use the cashe option<br>will cause the files to read slower into will cause the lifes to read slower lifto<br>the program but should increase overall *no program sat choald moredoo overall*<br>performance once they are loaded.

- c. Map View Tab allows the user to select which type of data will be displayed on the manusum map view.  $\mathcal{L}$ . Map view Tab allows the user to select c. Map  $\mathcal{N}$  is the user of the user of the user of the user of the user of the user of the user of the user of the user of the user of the user of the user of the user of the user of the user of the user of the user of  $\mathfrak{p}$  nomes
- d. Once completed with both settings tabs, click "Apply" and "Save" buttons.

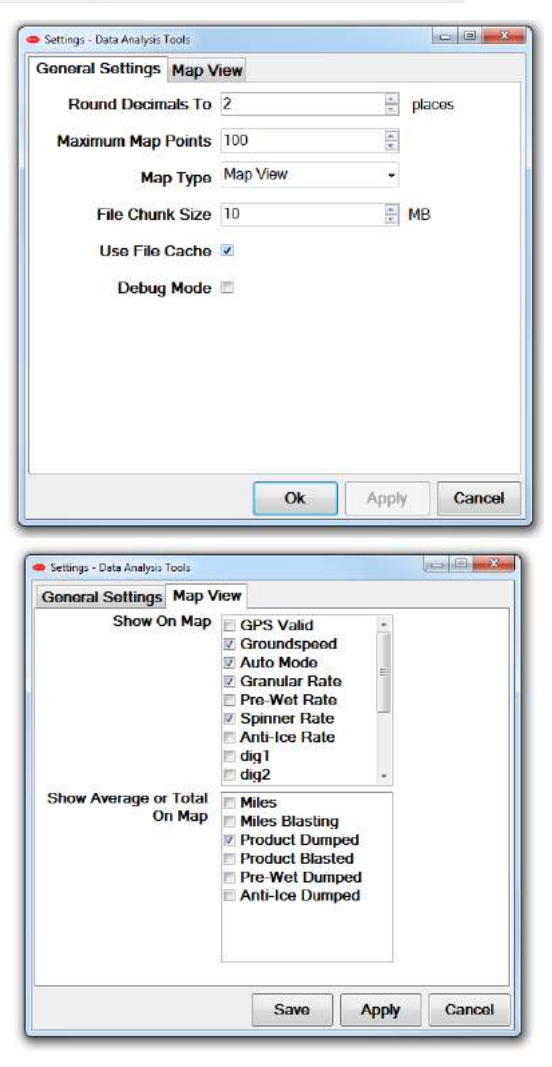

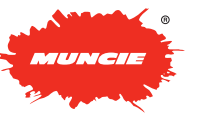

### **DATA ANALYSIS TOOLS – IMPORTING FILES Data Analysis Tools – Importing Files Importing**

## Importing from Flash Drive **Company of the State of Truck** Truck **Truck Truck** Truck **Truck**

- 1. To import a file, select the "Add Truck File" button at the bottom of the program.
	- $\overline{\mathbf{S}}$ . Press  $\overline{\mathbf{S}}$ . Press  $\overline{\mathbf{S}}$ . Press  $\overline{\mathbf{S}}$  $\frac{1}{2}$  ...  $\frac{1}{2}$  recess the datalog life by havigating to the files location on the flash drive. 2. Access the datalog file by navigating
- 3. Press the "Open" button to add the file to the program.  $\mathbf{u}$  $\frac{1}{2}$  Prope the "Open" button to add the file  $\alpha$  box  $\alpha$  in the product with  $\alpha$ 
	- $\frac{1}{2}$  and  $\frac{1}{2}$  is the close of  $\frac{1}{2}$  is the complete, press in the close of  $\frac{1}{2}$  $\begin{array}{c} \text{Ricy possibly the open solution is } \text{pop-} \\ \text{up box should appear with the current} \end{array}$ up box should appear with the current<br>progress of loading the file. When this is complete, press the "Close" button. 4. After pressing the "Open" button a popcurrent progress of the current of the current of the current of the current of the current of the current of the current of the current of the current of the current of the current of the current of the current of the cur
- 5. After the file is loaded, the file should show up in the tab on the right for New From the truck number. 5. After the file is loaded, it file should  $\overline{S}$ . Alter the  $\overline{S}$  $\mathbf{r}$  the file is loaded the file should
- 6. To add files from a second truck or add **Importing Steps 1-5.** To a second  $\mathbf{S}$ multiple files from the same truck, repeat 6. To add files from a second truck or **b. 10 duul ille**<br>**Localities filt** add filos from a socond truck or add

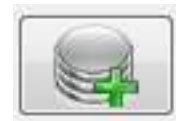

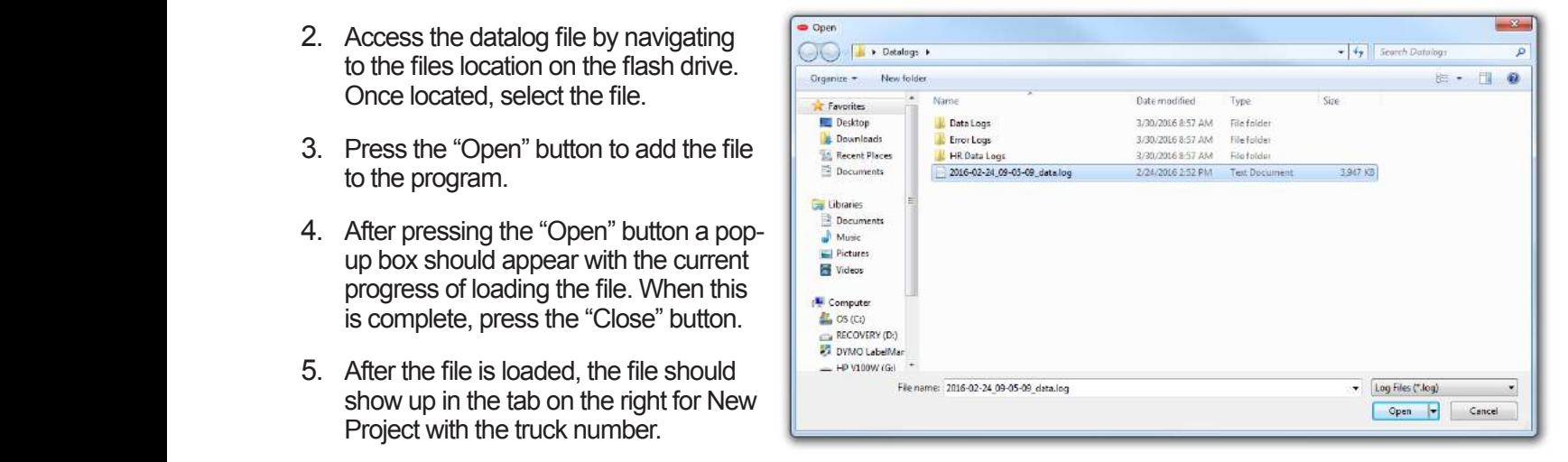

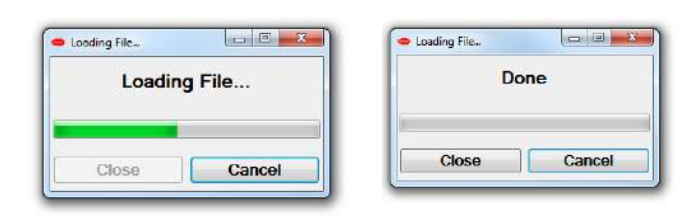

### Importing E-mailed Files  $t_{\text{max}} =$  seems the set of  $\Delta t$ 1. For information  $\mathcal{L}$

- 1. For information on setting up e-mail file transfer, see section titled **Data Analysis Tool E-mail File Transfer. - E-mail File Transfer.**<br>
2. After the successfully sayed a successfully on the successfully on the successive on the successive of the successive on the successfully on the successfully on the successfully on the success information on cotting up a mail file
- 2. After the files are successfully received via  $\sum_{n=1}^{\infty}$ equities. Severally that in the state of the control of the second of the second of the second of the control of the computer. To do this with Microsoft Outlook, computer. To do this with Microsoft Odlidok,<br>right click the attachment and select "Save As". It is recommended that each truck have a with the files. e-mail, save the files to a location on your separate folder to help reduce any confusion with the context of the context of the context of the context of the context of the context of the context of the context of the context of the context of the context of the con  $\mathbf{F}$  the files are eugenesiative serviced via
- 3. This are not becaused on your local of the most are received on your local Flash Drive. with the files.<br>3. After the files are located on your local  $\Gamma$ idsi Dive.  $\overline{\phantom{a}}$  and the state income in the state of  $\overline{\phantom{a}}$  is a set of  $\overline{\phantom{a}}$ pator, rollow otopo i io lionni linportling lion<br>ib Drive

### Saving Project **Saved Transfiles**  $\mathbf{F}_{\mathbf{S}}$  .  $\mathbf{F}_{\mathbf{S}}$  as  $\mathbf{F}_{\mathbf{S}}$

- 1. This allows all current files to be saved to a single .apw file. This allows the creation of accumulative totals for truck/trucks.  $\overline{A}$ 
	- 2. To save the current file $(s)$ to a project select File -> Save Project As.

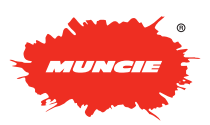

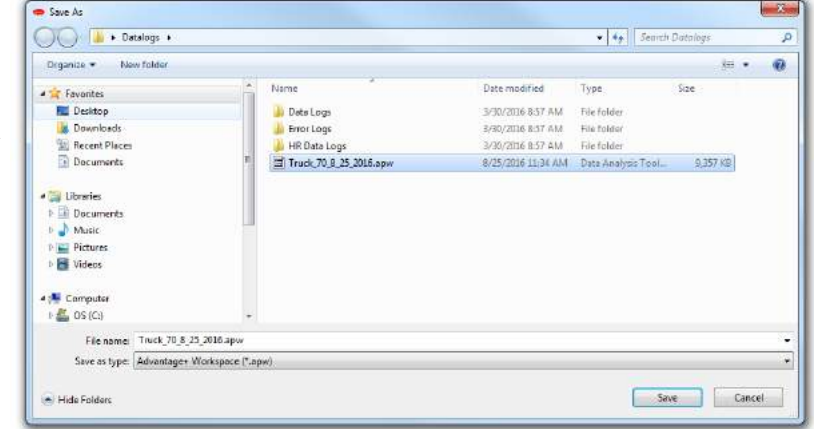

- 3. Select the folder that you want to save the file to and select a descriptive name for the file.
	- 4. Press the "Save" button. This will bring up a pop-up window showing the progress of the save. Once the save is complete press the "Close" button.  $\overline{a}$  Decay the "On

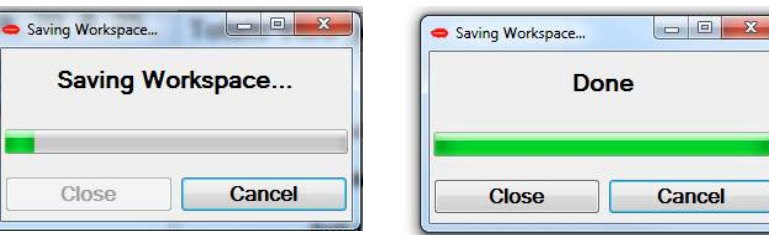

### **Loading Project** Loading Project **Loading Project** *1. Previously saved files can be loaded back*

- 1. Previously saved files can be *periously* saved files can be *period loaded back into the program by* domy the load project option. This allows the addition of more files to previously saved projects. using the load project option. This **2.** *To Z To allows*  $\overline{\phantom{a}}$ 
	- 2. To load a project, select **a** *File -> Load Profile* **3.** Selection *Selection Selection**Selection* **<b>***Selection Selection* **<b>***Selection Selection Selection* **<b>***Selection Selection Selection* **<b>***Selection Selection Sele*
	- 3. Select the file you wish to load and press the "Open" button. This whiching up a pop-up while owner  $\mathbb{R}$ "Close" button. will bring up a pop-up window the load is complete press the

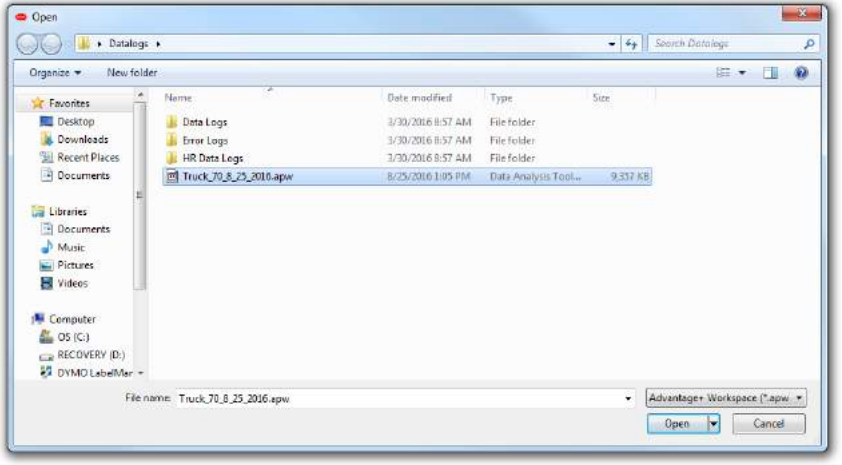

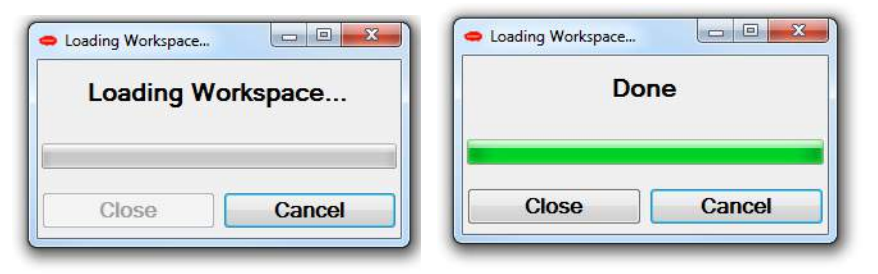

## **Removing a Source File**

from the New Project frame and click the  $1.16$  and  $2.7$  and  $2.7$  and  $2.7$  and  $2.7$  and  $2.7$  and  $2.7$  and  $2.7$  and  $2.7$  and  $2.7$  and  $2.7$  and  $2.7$  and  $2.7$  and  $2.7$  and  $2.7$  and  $2.7$  and  $2.7$  and  $2.7$  and  $2.7$  and  $2.7$  and  $2.7$  and  $2.7$  and 1. To remove a file from the list, select it "Remove Truck Data" button at the bottom Nemove Truck Data<br>of the screen. I. To the screen.

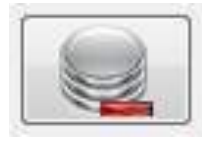

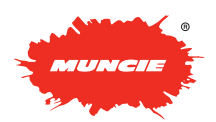

### $\blacksquare$ **Export Truck Data 1. Current Current Current Current Current Current Current Current Current Current Current Current Current Current Current Current Current Current Current Current Current Current Current Current Curren**

 $\frac{1}{2}$  will export the current project to a .csv file type that can be used on Excel or similar programs. 1. Current projects can be exported to a file. This

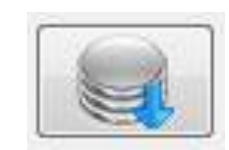

 $\Box$ e x

Cancel

**Exporting Data...** 

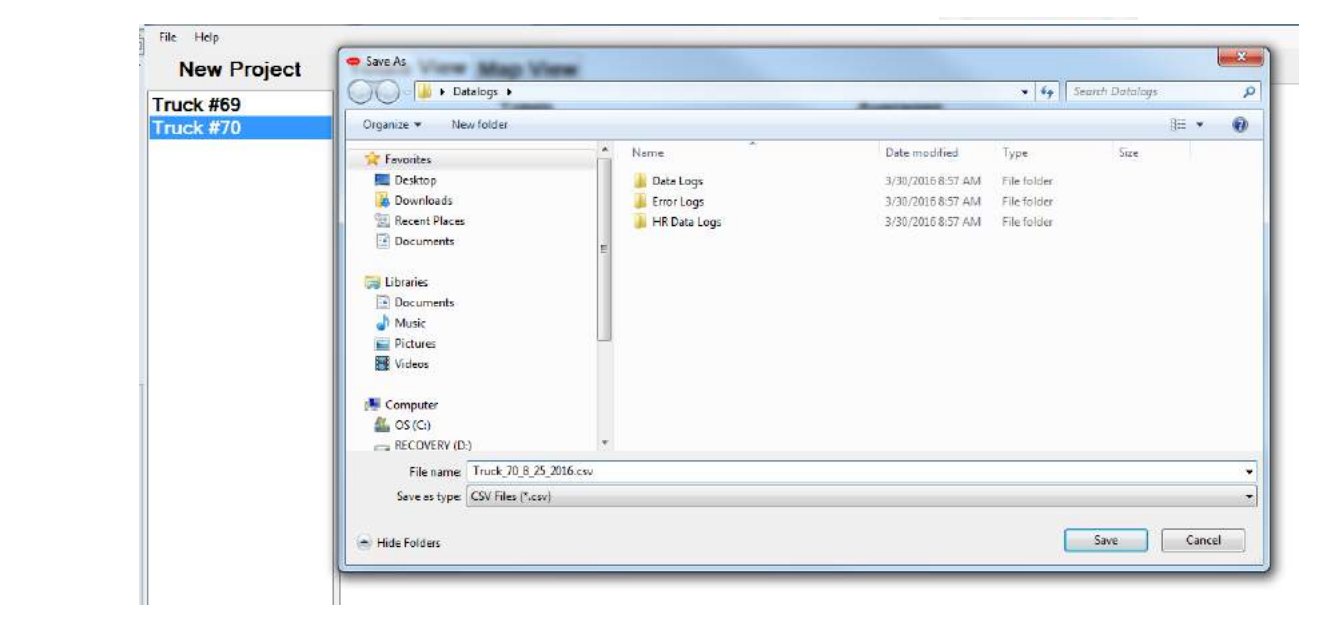

Exporting Data...

Close

- 2. To export a file, click the  $\frac{a}{b}$  click the  $\frac{a}{c}$ "Export Truck Data" button at the bottom of the screen.
- 3. This will bring up a dialog box to save "Save" button to save the file. the file.
- 4. Select the folder where you want to  $\frac{1}{2}$  Select the folder where you want to name for the file. It is recommended to integrate than e for the me. It is recommended to integrate<br>the truck number and current date into the save the file and put in a descriptive designated file name. An example of a good name would be: (Truck\_70\_8\_25\_2016). window save
	- 5. After entering the file name press the "Save" button to save the file.
	- 6. After pressing the "Save" button a pop-up window will show up displaying the progress of exporting the file. When this is complete, press the "Close" button.

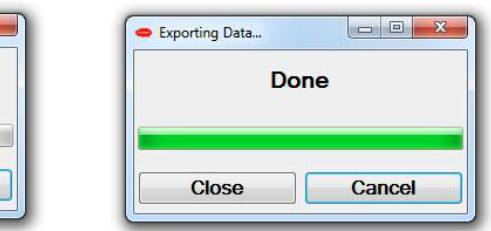

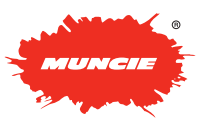

PAGE 18 **ADVANTAGE+ CONFIGURATION MANUAL**

# **DATA ANALYSIS TOOLS – BASIC OPERATION**

## **Totals View**

The totals view shows the totals information for the truck selected. Only one truck can be viewed at a time. To change between trucks, select the truck thrict. To change between tracks, select the track<br>number you wish to view from the panel on the left. The time range can be filtered to view specific time ranges. See the Filter Options section on using **the analyspecifical** the filter for more details on the filtering process.

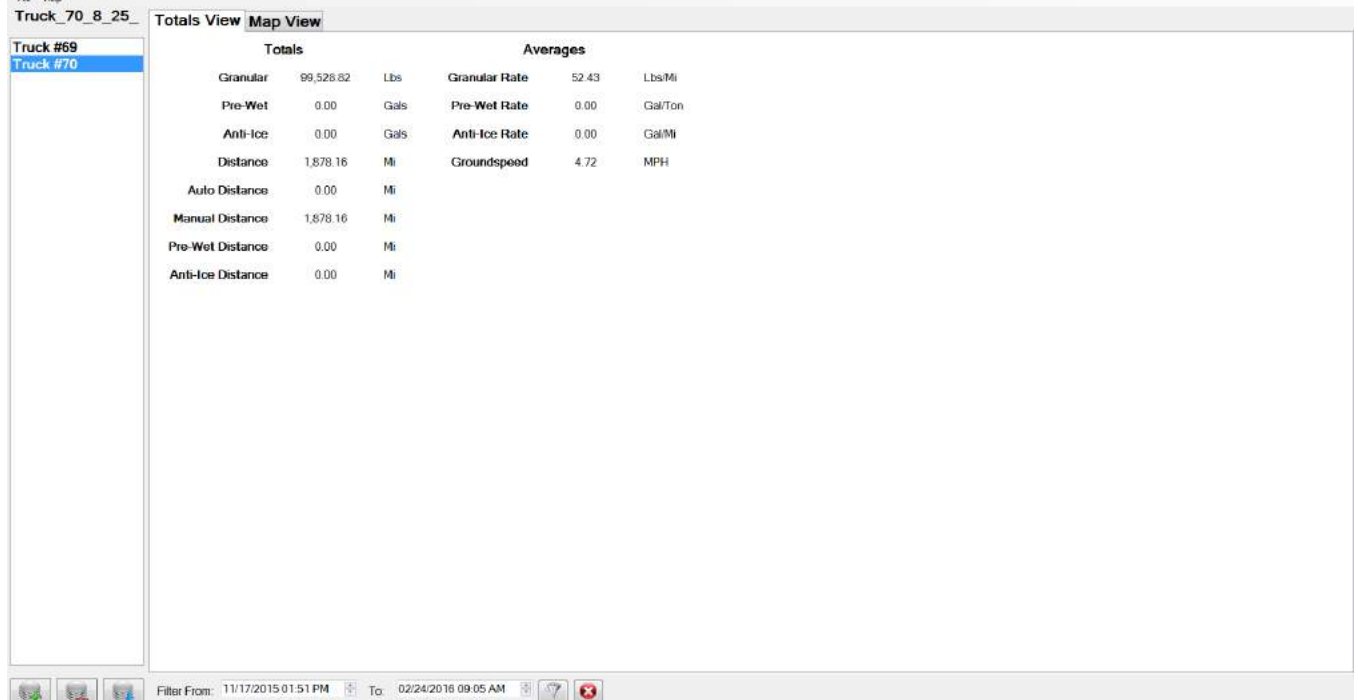

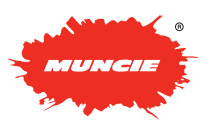

## **Map View Map View**

The map view is used in conjunction with the GPS antenna supplied with the system to plot the trucks' The map went is assaint senjandien with the ST S antenna supplied with the system to plot the tracks<br>route. Once a log file has been added into the program, clicking on the map view tab will display this information on the map. To use the map view, the computer being used must be connected to the internet. When in the map view, clicking a data point will bring up the information specified in the setting menu for that point.  $\mathsf{point}$ . **Map** Toute. Once a log file has been added into the program, clicking on the map view tab w  $\frac{1}{100}$  and  $\frac{1}{100}$  and  $\frac{1}{100}$  and  $\frac{1}{100}$  are the map  $\frac{1}{100}$  view, the computer being used must be computed. information the map from, choning a data point will bring ap the information opecified in

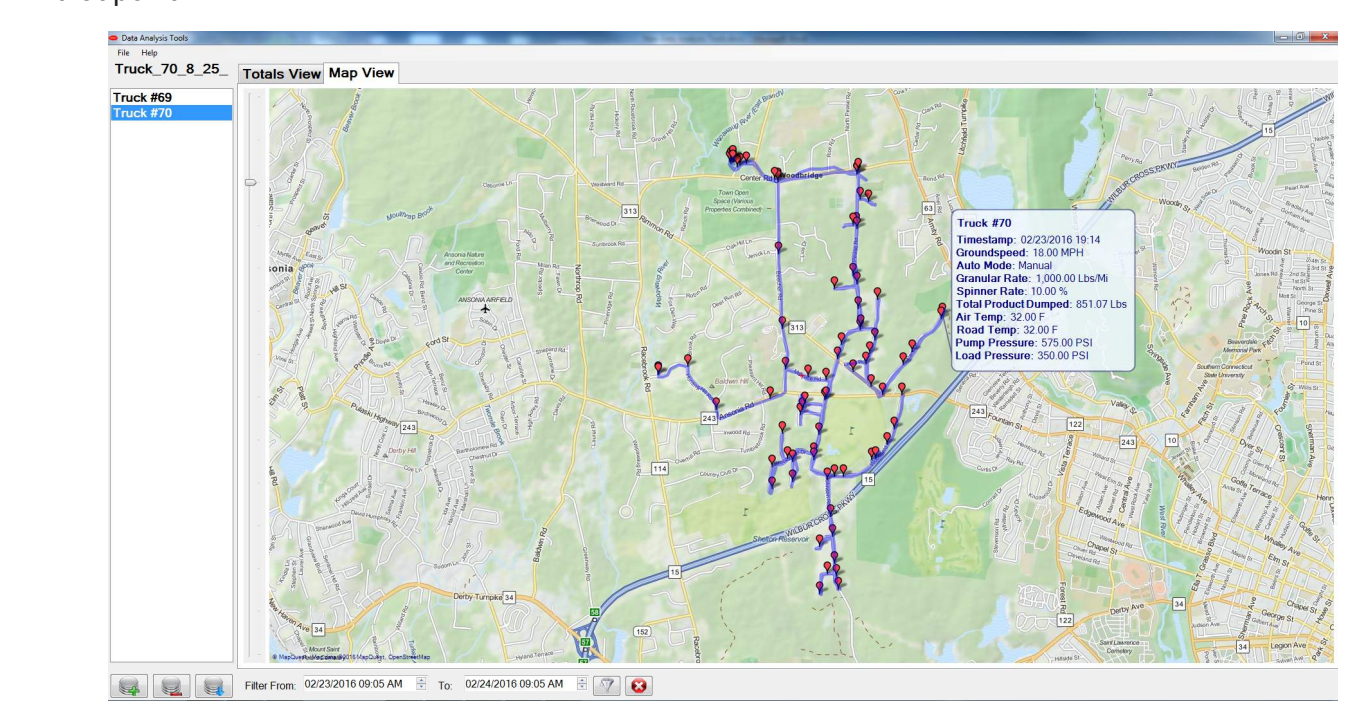

### **Filter Options Filter Options Filter Options**

- 1. The filter allows you to narrow the data to a specific time range. The filter option affects both the total  $\mathbf{v}$ iew and map view.  $\mathbf{v}$  is a specific source. The  $\mathbf{v}$  is a specific source. 1. The filter allows you to a specific the specific time of the specific times of the specific times of the specific
	- 2. By default the filter is set to the minimum and maximum limits of the file.  $\frac{1}{\sqrt{2}}$  the  $\frac{1}{\sqrt{2}}$  the  $\frac{1}{\sqrt{2}}$  the  $\frac{1}{\sqrt{2}}$  $\alpha$  behault the filter is set to the minimum and maximum limits of the file.  $\frac{1}{2}$  of oult the filter is not to the  $\mathbf{I}$  $\mathsf z$ . By default the filter is s

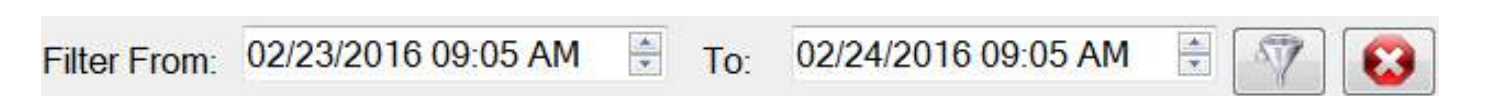

- 3. To change the minimum point adjust the time and date on the "From" selection. 3. To change the minimum point adjust the time and date on the "From" selection.  $\sigma$  change are minimum point adjust the time and date on the  $\Gamma$  form  $\sigma$ 3. To change the minimum point adjust the time and date on the "From" selection. 3. To change the minimum point adjust the time and date on the "From"
- 4. To change the maximum set point adjust the time and date of the "To" selection.  $\overline{10}$  selection.

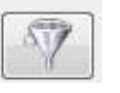

- 5. After the desired changes have been made, press the "Apply Current Filter" button.  $\frac{1}{2}$  $\frac{1}{\sqrt{2}}$ 
	- 6. To remove the filter to see all available date in the file, press the "Clear Filter" button. 6. To

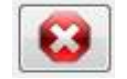

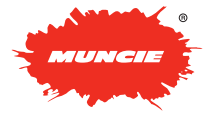

# **DATALOGGING E-MAIL**

The E-mail datalogging feature allows the **Advantage Controller** Advantage+ controller to automatically transmit<br>
data in the connection of the connection of the connection of the connection of the connection of the connection datalogging files through a Wi-Fi connection. The detailogying lifes an edgin a with reconfident. The detailed state of the same sent to a designated e-mail address. This process is triggered anytime the controller connects process to anggored and

## **Setting up E-mail Address**

- 1. Turn the controller on and enter the configuration menu.
	- 2. Navigate to Datalogging Pg. 4.  $\overline{a}$  $\mathsf{L}$ . Trangero to behaving the  $\mathsf{L}$ .
	- 3. Press the white box next to Log E-Mail and enter the Log E-mail and enter the<br>E-mail address the datalogging files need to be sent to.

*Note: The system needs to*<br>*Alexandric minutes waters connect to a wireless network with internet access to send* the log files. See the section *on Connecting to a Wireless Network to learn how to go through the set up procedure.* 

- 4. The datalog files are sent out 4. The datalog lifes are sent out<br>10 times a day in two hour intervals. Any For an example of the same of the mean intervent and  $\frac{1}{2}$  of the same E-mail address will be sent at the same time. Files will come from noreply@munciepower.com. This is an unmonitored address so do not send E-mail replies to it.
	- 5. To download the files from the E-mail with Outlook, right click on the attachment and select the "Save As" option and save the file to the desired location.

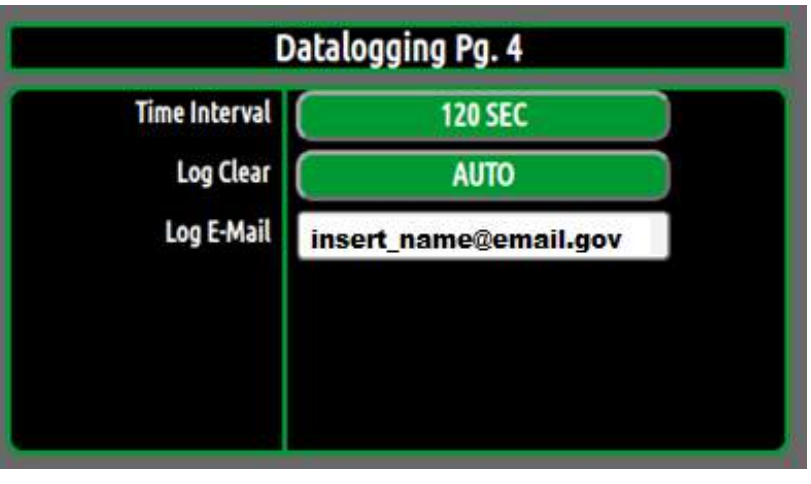

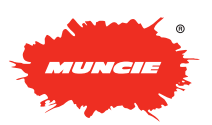

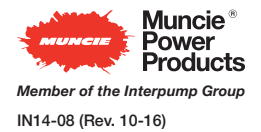

201 East Jackson Street • Muncie, Indiana 47305 800-367-7867 • Fax 765-284-6991 • info@munciepower.com • www.munciepower.com Specifications are subject to change without notice. Visit www.munciepower.com *Member of the Interpump Group* for warranties and literature. All rights reserved. © Muncie Power Products, Inc. (2014)